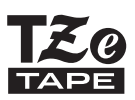

# Příručka uživatele

P-touch

**brother.** 

# **H500**

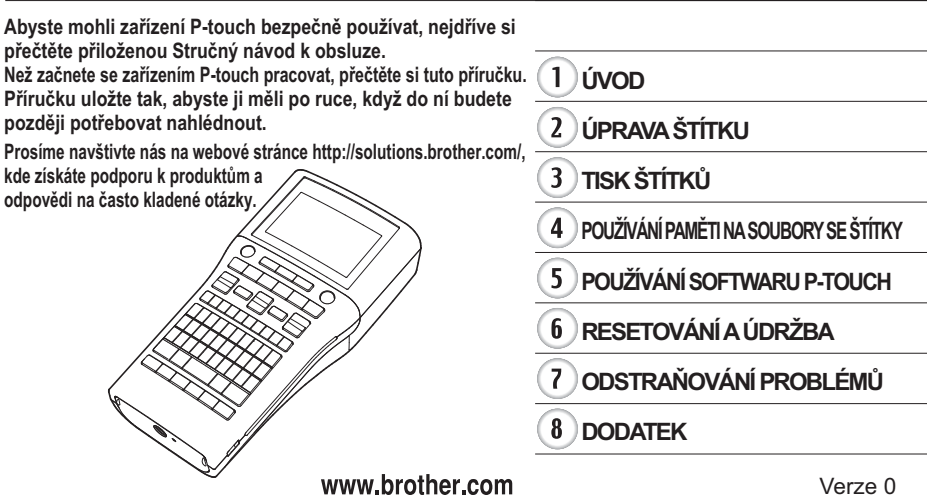

C<sub>7</sub>F

# e Úvop

# Obsah

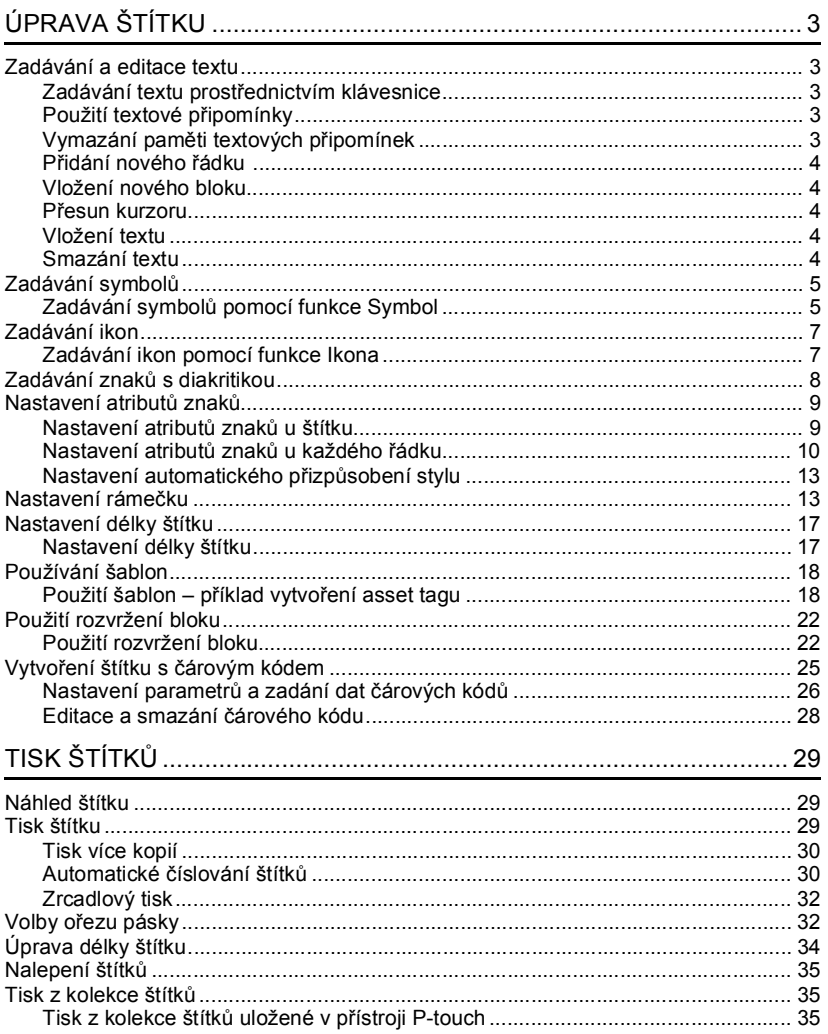

# $\frac{1}{2}$  $\frac{2}{4}$  $\frac{4}{5}$  $\underline{\textbf{6}}$  $\bar{v}$  $\widehat{\mathbf{B}}$

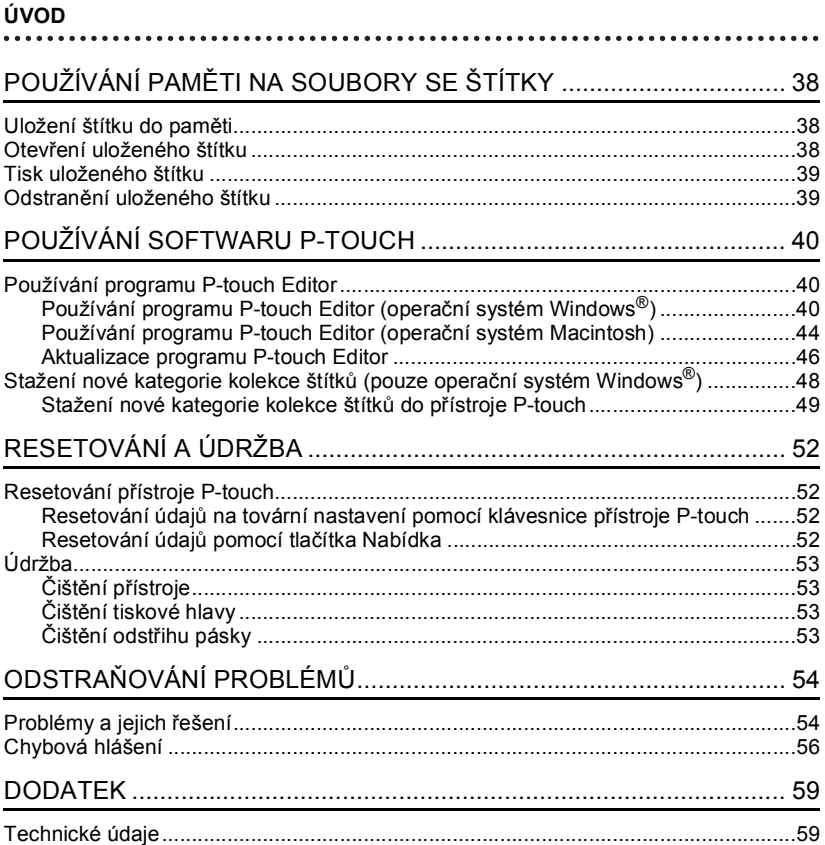

# **Zadávání a editace textu**

# <span id="page-3-2"></span><span id="page-3-1"></span><span id="page-3-0"></span>**Zadávání textu prostřednictvím klávesnice**

Klávesnice zařízení P-touch se používá stejným způsobem jako standardní počítačová klávesnice.

Název a umístění jednotlivých tlačítek viz "Stručný návod k obsluze".

# <span id="page-3-3"></span>**Použití textové připomínky**

**1 2**

Při zadání znaku přístroj P-touch vyhledá řetězce začínající zadaným znakem v historii všech doposud vytisknutých řetězců a zobrazí seznam možností k výběru.

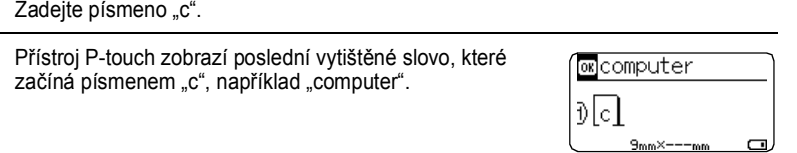

- Stisknutím tlačítka **OK** zobrazíte další možnosti odpovídající zadanému znaku. Stisknutím klávesy ▲ nebo ▼ vyberte požadované slovo. **3**
- Stiskněte klávesu **OK** nebo **Zadat**. Vybrané slovo se poté zobrazí v textovém řádku. **4**

Nastavení funkce Textová připomínka lze změnit stisknutím tlačítka **Nabídka**.

# <span id="page-3-4"></span>**Vymazání paměti textových připomínek**

- Stiskněte klávesu **Nabídka**. **1**
- Vyberte volbu "Textová připomínka" pomocí tlačítka ▲ nebo ▼ a stiskněte tlačítko **OK** nebo **Zadat**. **2**
- Vyberte volbu "Vymazat paměť" pomocí tlačítka ▲ nebo ▼ a stiskněte tlačítko **OK** nebo **Zadat**. **3**
- Potom se zobrazí "Vymazat celou paměť tex. připomínky?". **4**
- Stiskněte klávesu **OK** nebo **Zadat**. Všechny záznamy v paměti budou smazány. **5**

### <span id="page-4-0"></span>**Přidání nového řádku**

- Chcete-li ukončit aktuální řádek textu a začít zadávat nový řádek, stiskněte tlačítko **Zadat**. Na konci řádku se zobrazí značka návratu na začátek řádku a kurzor se přesune na začátek nového řádku.
- Maximální počet řádků textu je omezen šířkou příslušné pásky. Maximálně 7 řádků pro 24mm pásku, 5 řádků pro 18mm pásku, 3 řádky pro 12mm pásku, 2 řádky pro 9mm pásku a pásku 6mm a 1 řádek pro 3,5mm pásku.
	- Pokud je již vytvořeno 7 řádků a stisknete tlačítko **Zadat**, zobrazí se chybové hlášení.
	- · Bližší informace o změně vlastností jednotlivých řádků viz ["Nastavení atribut](#page-10-0)ů znaků u každého ř[ádku" na stránce 10](#page-10-0).

### <span id="page-4-1"></span>**Vložení nového bloku**

• Chcete-li vytvořit nový blok textu/řádků vpravo od aktuálního textu, přidržte stisknuté tlačítko **Shift** a stiskněte tlačítko **Zadat**. Kurzor se přesune na začátek nového bloku.

Na jednom štítku lze vytvořit maximálně 5 bloků.

### <span id="page-4-2"></span>**Přesun kurzoru**

- Stiksnutím tlačítka  $\blacktriangle$ ,  $\nabla$ ,  $\blacktriangleleft$  nebo  $\blacktriangleright$  lze posouvat kurzor o jednu mezeru nebo řádek.
- Chcete-li kurzor přesunout na začátek nebo konec aktuálního řádku, stiskněte tlačítko **Shift** a potom stiskněte tlačítko < nebo  $\blacktriangleright$ .
- Chcete-li kurzor přesunout na úplný začátek nebo konec textu, stiskněte tlačítko **Shift** a poté stiskněte tlačítko  $\blacktriangle$  nebo  $\nabla$ .

### <span id="page-4-3"></span>**Vložení textu**

• Pro vložení textu do již existujícího řádku textu přesuňte kurzor napravo od místa, kam chcete text vložit, a poté zadejte doplňovaný text. Nový text se vloží nalevo od kurzoru.

# <span id="page-4-4"></span>**Smazání textu**

### **Mazání po jednom znaku**

• Chcete-li smazat znak z existujícího textového řádku, přesuňte kurzor napravo od místa, kde chcete začít mazat text, a poté stiskněte tlačítko **Zpět**. Každým stisknutím tlačítka **Zpět** vymažete znak vlevo od kurzoru.

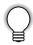

Přidržíte-li tlačítko **Zpět** stisknuté, budou postupně mazány další znaky vlevo od kurzoru.

# **Smazání veškerého textu najednou**

Stisknutím tlačítka **Vymazat** smažete celý text.

Stiskněte klávesu **Vymazat**. Zobrazí se možnosti smazání. **1**

Pomocí tlačítka ∧ nebo v vyberte "Pouze text", chcete-li vymazat všechen text, ale zachovat přitom aktuální nastavení formátování, nebo vyberte "Text & formát", chcete-li vymazat veškerý text i nastavení formátování. **2**

Pro návrat na obrazovku umožňující zadávání textu bez vymazání nebo odstranění textu či formátování stiskněte tlačítko **Esc**.

Stiskněte klávesu **OK** nebo **Zadat**. Všechen text je vymazán. V případě výběru volby "Text & formát" jsou odstraněna i veškerá nastavení formátování. **3**

# **Zadávání symbolů**

<span id="page-5-0"></span>Kromě symbolů uvedených na klávesnici lze vkládat i další symboly (včetně mezinárodních a rozšířených ASCII znaků), které jsou dostupné prostřednictvím funkce symbol.

Chcete-li vložit symbol, použijte funkci Symbol (viz níže).

Nebo stiskněte tlačítko **Shift** a potom stisknutím tlačítka na klávesnici zadejte symbol, který je uveden v pravém horním rohu příslušného tlačítka.

# <span id="page-5-1"></span>**Zadávání symbolů pomocí funkce Symbol**

Stiskněte klávesu **Symbol**.

**1**

Zobrazí se seznam kategorií symbolů a symboly obsažené v dané kategorii.

V tomto zobrazeném seznamu je vybrán poslední zadaný symbol.

- Vyberte některou kategorii symbolů (Interpunkce, Matematika atd.) pomocí tlačítka A nebo a potom stiskněte tlačítko **OK** nebo **Zadat**. **2**
- 3 Vyberte symbol pomocí tlačítka ▲, ▼, ◀ nebo ▶ a potom stiskněte tlačítko OK nebo **Zadat**.

Zvolený symbol je vložen do řádku s textem.

- Výběr symbolu:
- Stisknutím tlačítka **Shift** a tlačítka **Symbol** se vrátíte na předchozí stránku. • Stisknutím tlačítka **Symbol** přejděte na další stránku.

**5**

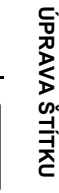

G

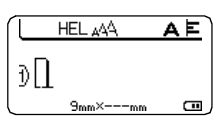

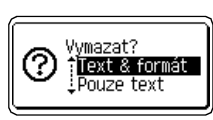

Stisknutím klávesy **Esc** se vrátíte k předešlému kroku.

# **Seznam symbolů**

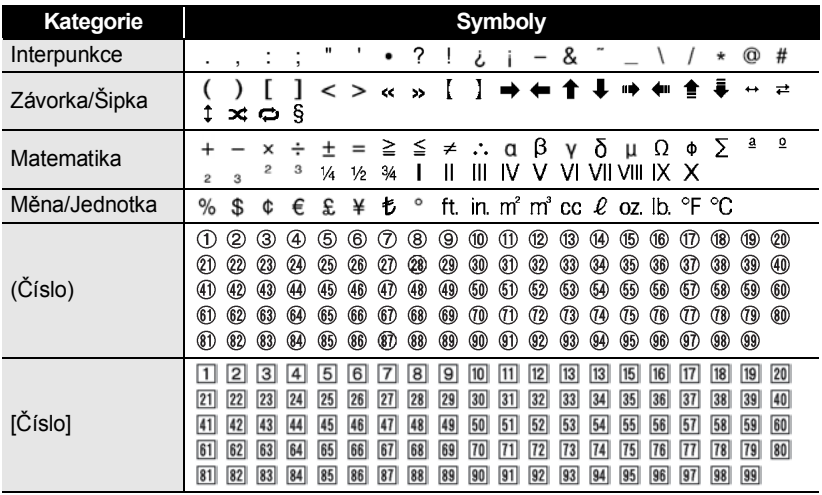

# **Zadávání ikon**

<span id="page-7-0"></span>Chcete-li zadat ikonu, použijte funkci Ikona (viz níže).

# <span id="page-7-1"></span>**Zadávání ikon pomocí funkce Ikona**

Stiskněte klávesu **Ikona**. Zobrazí se seznam kategorií ikon a ikony obsažené v dané kategorii. **1**

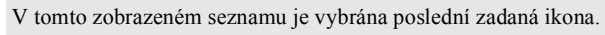

- Vyberte některou kategorii ikon (Značka, Obchodní atd.) pomocí tlačítka ▲ nebo ▼ a potom stiskněte tlačítko **OK** nebo **Zadat**. **2**
- 3 Vyberte ikonu pomocí tlačítka ▲, ▼, ◀ nebo ▶ a potom stiskněte tlačítko OK nebo **Zadat**.

Vybraná ikona je vložena do řádku s textem.

- Výběr ikony:
	- Stisknutím tlačítka **Shift** a tlačítka **Ikona** se vrátíte na předchozí stránku.
	- Stisknutím tlačítka **Ikona** přejděte na další stránku.

Stisknutím klávesy **Esc** se vrátíte k předešlému kroku.

# **Seznam ikon**

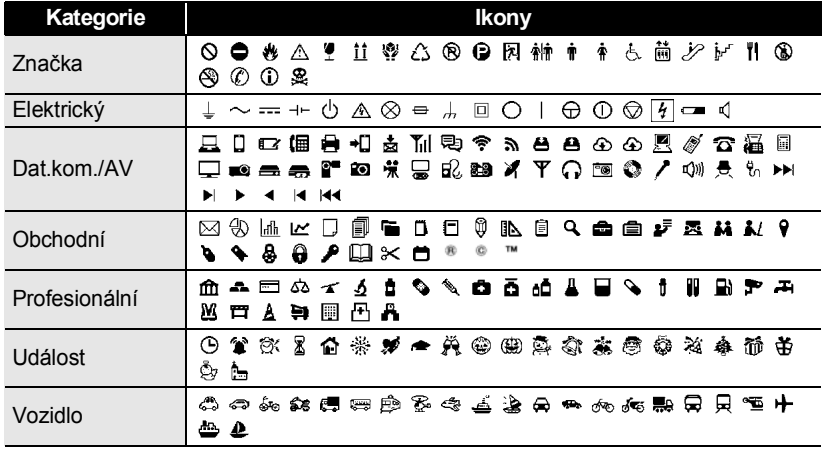

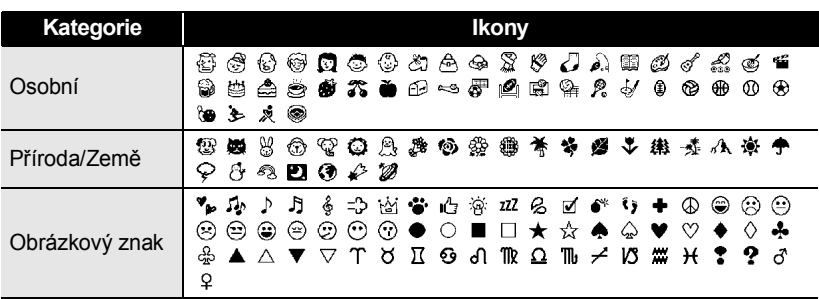

Symboly zobrazené v tabulce mohou při vytištění a na displeji LCD vypadat mírně jinak.

# **Zadávání znaků s diakritikou**

<span id="page-8-0"></span>Zařízení P-touch dokáže zobrazit a vytisknout sady znaků s diakritikou a také specifické znaky jednotlivých jazyků.

- Zadejte znak, u kterého chcete použít diakritiku. **1**
	- Můžete přitom použít i režim velkých písmen.
- Stiskněte klávesu **Diakritika**. **2**
	- U znaku se objeví diakritické znaménko.
- Opakovaným stisknutím tlačítka **Diakritika** vyberte požadované diakritické znaménko nebo jej vyberte pomocí tlačítka ◀ nebo ▶. **3**

Pořadí diakritických znamének závisí na zvoleném komunikačním jazyku displeje.

### Stiskněte klávesu **OK** nebo **Zadat**. Zvolené diakritické znaménko je vloženo do řádku s textem. **4**

• Stisknutím klávesy **Esc** se vrátíte k předešlému kroku. • Kompletní seznam všech dostupných znaků s diakritikou obsahuje Tabulka znaků s diakritikou.

G

 **ÚPRAVA ŠTÍTKU**

UPRAVA ŠTÍTKU

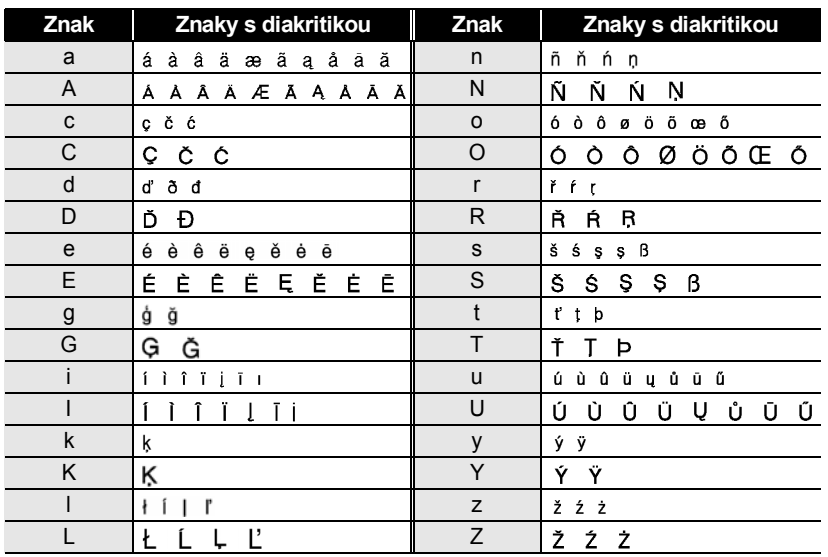

### **Tabulka znaků s diakritikou**

# **Nastavení atributů znaků**

# <span id="page-9-1"></span><span id="page-9-0"></span>**Nastavení atributů znaků u štítku**

Tlačítko **Font** umožňuje vybrat písmo a použít atributy velikost, šířka, styl, řádek a zarovnání.

**1**

Stiskněte klávesu **Font**.

- Zobrazí se aktuální nastavení.
- **2** Pomocí tlačítka  $\triangle$  nebo  $\blacktriangledown$  vyberte některý atribut a potom nastavte hodnotu vybraného atributu pomocí tlačítka < nebo >.
- Stisknutím tlačítka **OK** nebo **Zadat** použijte nastavení. **3**

Nová nastavení se NEPOUŽIJÍ, pokud nestisknete tlačítko **OK** nebo **Zadat**.

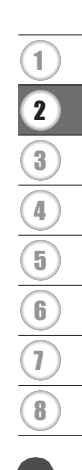

- Stisknutím klávesy **Esc** se vrátíte k předešlému kroku.
	- Stisknutím tlačítka **Mezerník** nastavíte vybraný atribut na výchozí hodnotu.
	- Úplný seznam dostupných nastavení naleznete v tabulce Možnosti nastavení.
	- Při použití některých stylů písma (např. Stín + Kurzíva) mohou být malé znaky špatně čitelné.

### <span id="page-10-0"></span>**Nastavení atributů znaků u každého řádku**

Pokud má štítek dva a více řádků, můžete nastavit pro každý z nich jiné hodnoty atributů znaků (písmo, velikost, šířka, styl, řádek a zarovnání).

Klávesou ▲, ▼, ◀ nebo ▶ přesuňte kurzor na řádek, u nějž chcete provést změnu atributů znaků. Potom stiskněte tlačítko **Shift** a potom stisknutím tlačítka **Font**

zobrazte atributy. ( $\overline{A}$  na displeji znamená, že se prováděná nastavení použijí pouze na daný řádek.)

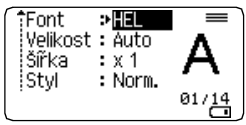

Když je pro každý řádek nastavena jiná hodnota atributu, zobrazuje se při stisknutí tlačítka **Font** příslušná hodnota jako \*\*\*\*\*. Pokud na této obrazovce změníte nastavení tlačítkem  $\triangle$  nebo  $\nabla$ , použije se stejná změna u všech řádků daného štítku.

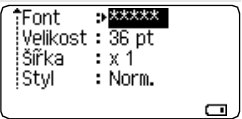

 $\begin{array}{cccccccccccccc} \bullet & \bullet & \bullet & \bullet & \bullet \end{array}$ 

# **Možnosti nastavení**

 $...$ 

 $\ddot{\bullet}$ 

ä  $\ddot{\bullet}$ 

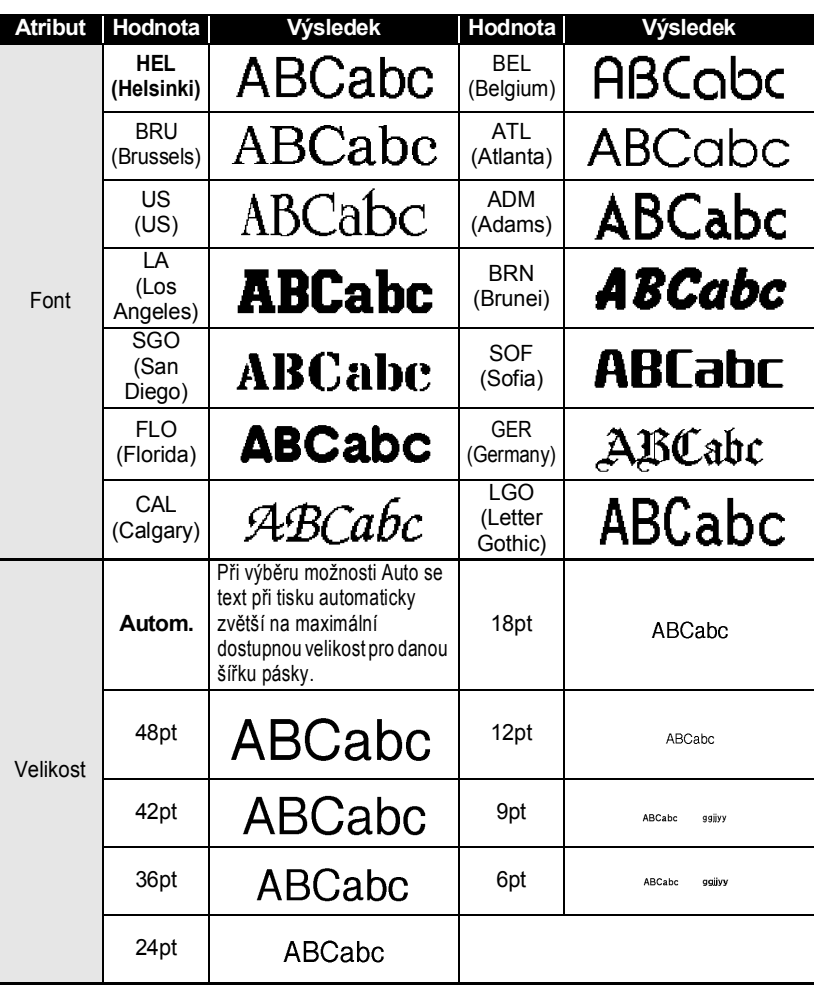

### **ÚPRAVA ŠTÍTKU**  $\cdots$

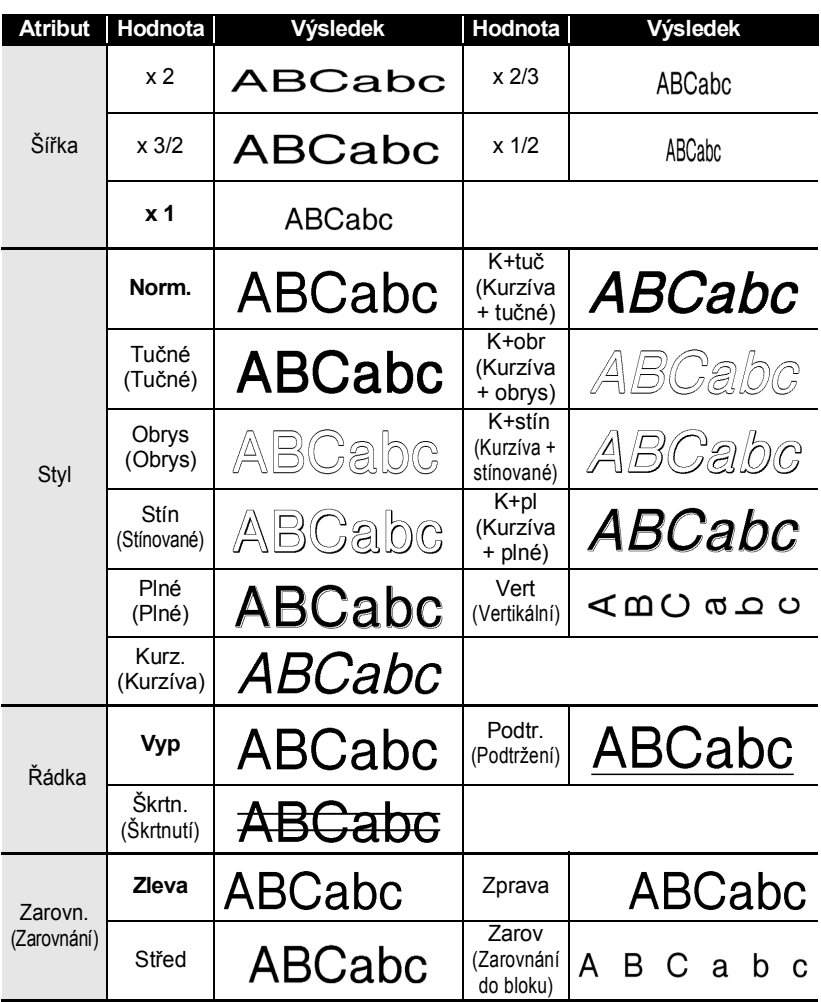

.......

• Skutečná vytištěná velikost fontu závisí na šířce pásky, počtu znaků a počtu zadaných řádek. Jakmile znaky dosáhnou minimální velikosti, zvolený font se přepne na font předpřizpůsobený, který vychází ze stylu Helsinki. Díky tomu se mohou štítky tisknout pomocí co nejmenšího textu na úzkých nebo víceřádkových štítcích.

- 6 bodové písmo tiskne pouze v typu písma Helsinki.
- Výchozí nastavení jsou zvýrazněna tučně.

# <span id="page-13-0"></span>**Nastavení automatického přizpůsobení stylu**

Když je "Velikost" tlačítka **Font** nastavena na "Autom." a "Délka" tlačítka Štítek je nastavena na určitou délkovou hodnotu, můžete si zvolit způsob zmenšení textu, aby se vešel do dané délky štítku.

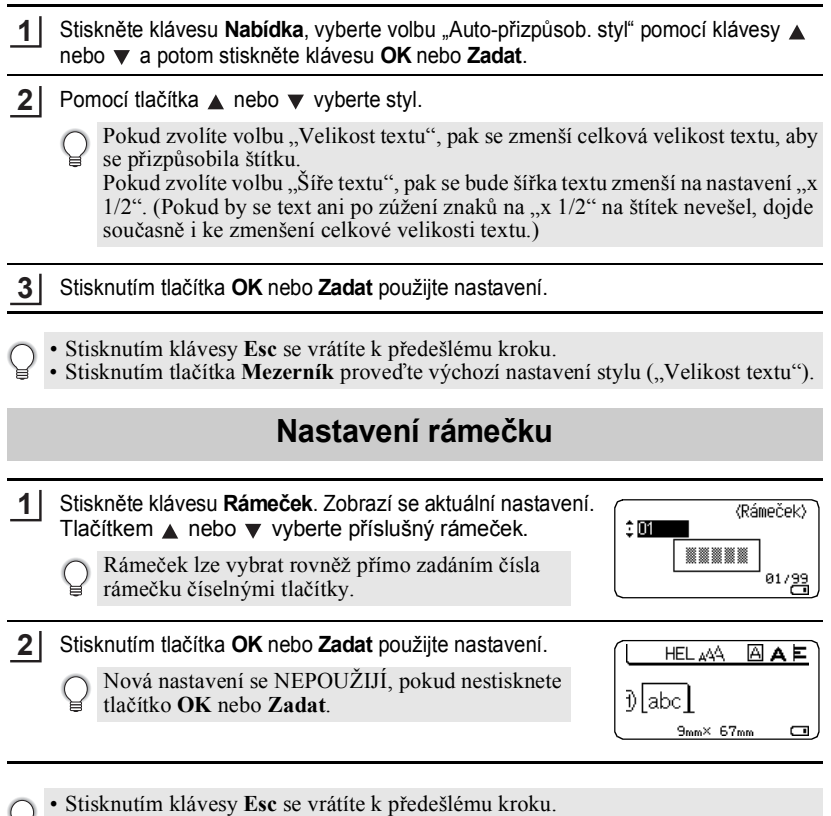

- <span id="page-13-1"></span>• Stisknutím tlačítka **Mezerník** nastavíte vybraný atribut na výchozí hodnotu.
	- V tabulce Rámečky je uveden seznam všech dostupných rámečků.

# **Rámečky**

..............................

.....

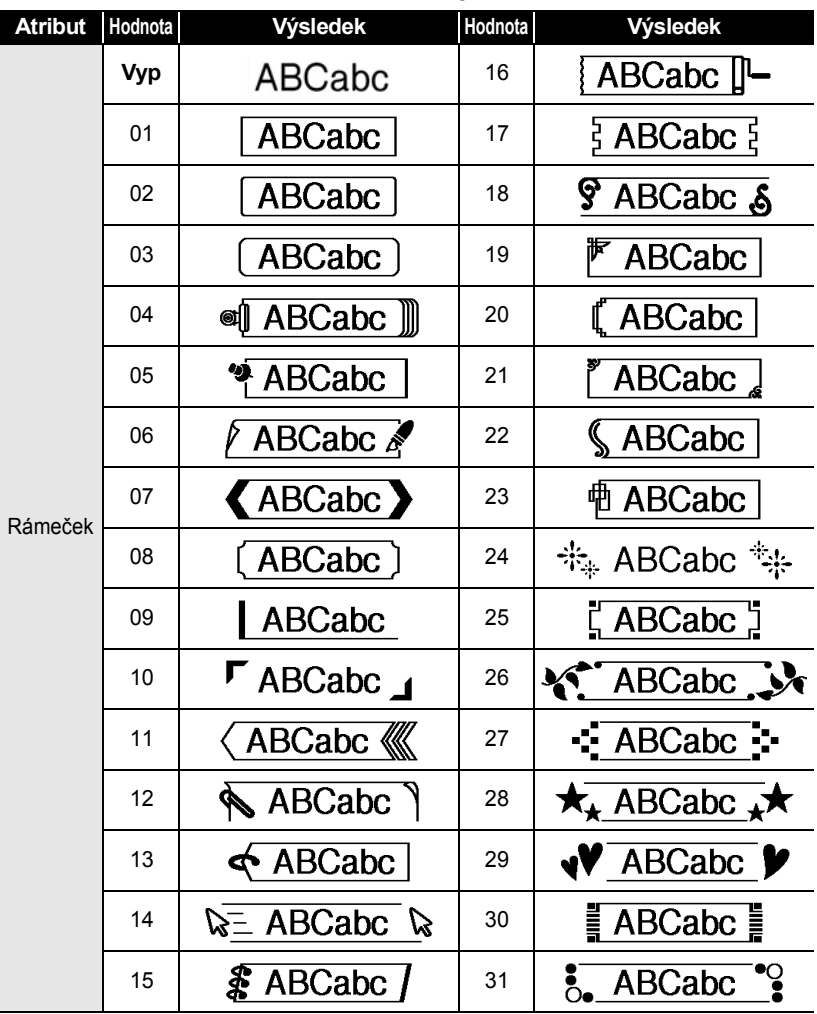

 $\begin{array}{cccccccccccccc} \bullet & \bullet & \bullet & \bullet & \bullet \end{array}$ 

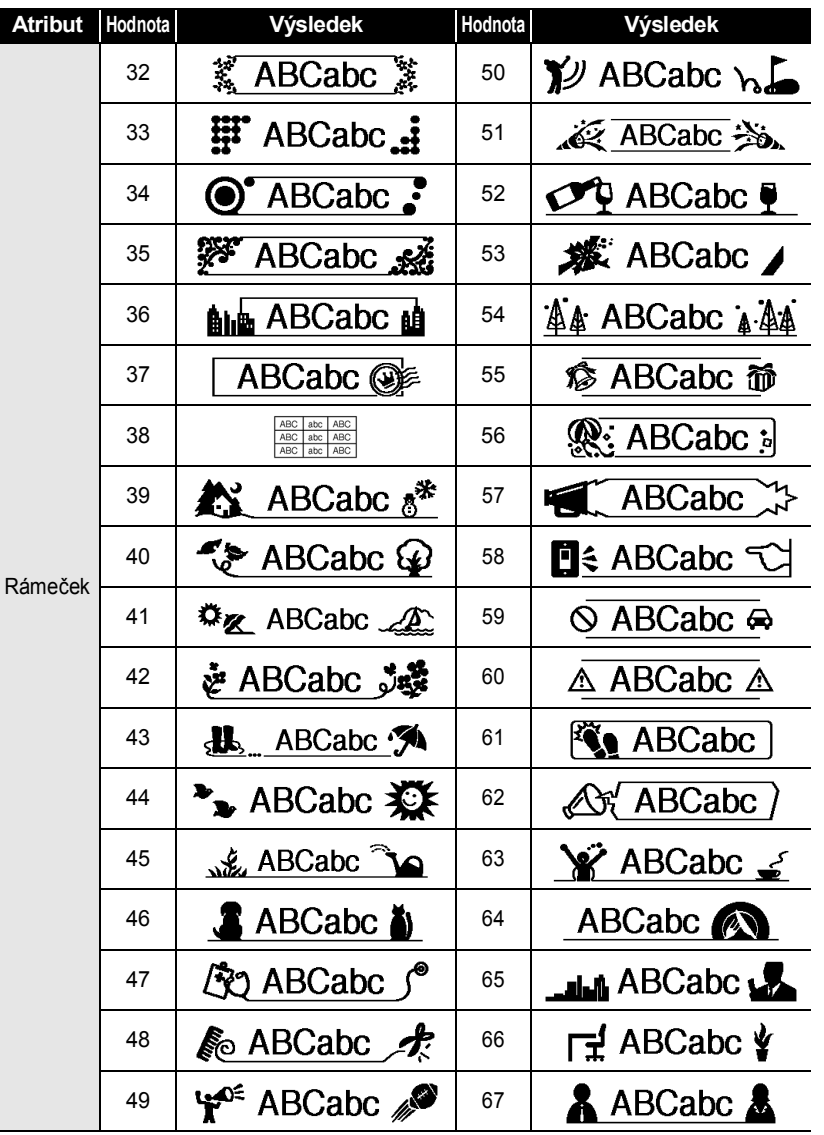

 $\ddot{\phantom{0}}$  $\bullet$  $\bullet$ 

 $\bullet$ 

.

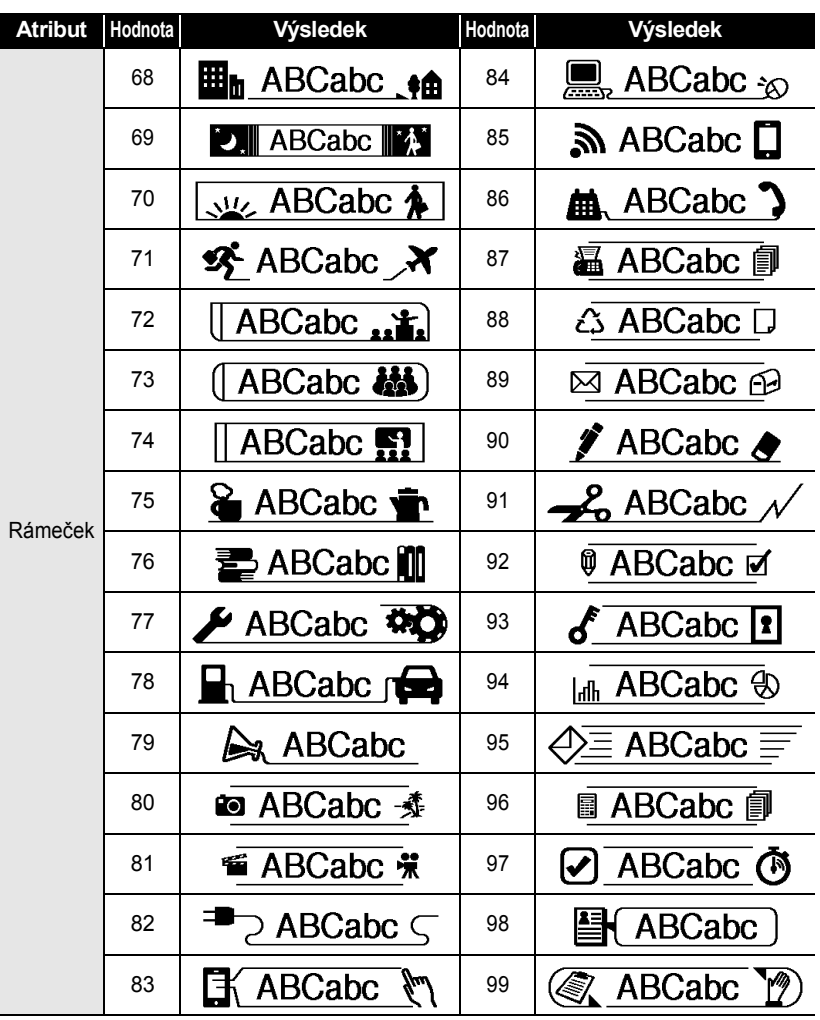

G

 **ÚPRAVA ŠTÍTKU**

UPRAVA ŠTÍTKU

# **Nastavení délky štítku**

### <span id="page-17-1"></span><span id="page-17-0"></span>**Nastavení délky štítku**

Délku štítku lze nastavit v rozmezí 30 mm - 300 mm.

### Stiskněte klávesu **Štítek**. **1**

Vyberte volbu "Délka" pomocí tlačítka ▲ nebo ▼ a potom nastavte hodnotu pomocí tlačítka < nebo ▶. **2**

- Stiskněte klávesu **OK** nebo **Zadat**. **3**
	- Stisknutím klávesy **Esc** se vrátíte k předešlému kroku.
		- Stisknutím tlačítka **Mezerník** nastavíte výchozí hodnotu.
		- Při výběru možnosti **Autom.** se bude délka štítku automaticky měnit s délkou zadaného textu.

8

# <span id="page-18-2"></span>**Používání šablon**

<span id="page-18-0"></span>Můžete rychle a snadno vyvářet štítky pro různé účely, jako např. štítky k dokumentaci, popisky vybavení, jmenovky atd. Stačí vybrat rozvržení ze šablon, zadat text a použít požadované formátování.

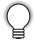

Symboly, ikony a znaky s diakritikou lze rovněž používat v šablonách.

# <span id="page-18-1"></span>**Použití šablon – příklad vytvoření asset tagu**

- Stiskněte klávesu **Šablony**. Zobrazí se naposledy použitá šablona. **1**
- **2** Pomocí tlačítka ▲ nebo ▼ vyberte šablonu. **3** Stiskněte tlačítko **OK** nebo **Zadat**. (Styl) **Font** ान ‡styi` : Norm.  $\frac{01/14}{\Box}$ **4** Pomocí tlačítka 
nebo vyberte některý atribut a potom **(StvI)** nastavte hodnotu vybraného atributu pomocí tlačítka **Font** : HEL А istvi ∍Tučné  $nebo$ . 2/돌 **5** Stiskněte tlačítko **OK** nebo **Zadat**. (Nastav čár kód) :Protokol ⇒CODE39 Obrazovka Nastavení čárového kódu se zobrazí jen šířka : Malé v případě, že je vybráno rozvržení obsahující Pod# : Zapnuto  $1/2$ . čárový kód. **6** Pomocí tlačítka 
nebo vyberte některý atribut a potom (Nastav čár kód) nastavte hodnotu vybraného atributu pomocí tlačítka iKontr.čís. ⇒<mark>Wyonuto</mark>  $nebo$   $\blacktriangleright$  $1/2$ Atribut "Kontr.čís." (Kontrolní číslo) je k dispozici jen pro protokoly CODE39, I-2/5 a CODABAR.
- **7**Stiskněte tlačítko **OK** nebo **Zadat**. A ta Zobrazí se obrazovka pro zadání textu šablony. **ITTitulek Barbara** Při zadávání textu můžete použít i režim velkých písmen.  $\blacksquare$

**19**

ČEŠTINA

- Zadejte text a potom stiskněte tlačítko **OK** nebo **Zadat**. Tento postup zopakujte pro každé textové pole. Po vyplnění všech textových polí se stisknutím tlačítka **OK** nebo **Zadat** zobrazí nabídka tisku. **8**
- Vyberte volbu "Tisk" pomocí tlačítka ▲ nebo ▼ a potom stisknutím tlačítka **OK** nebo **Zadat** zobrazte obrazovku Kopií. **9**
	- Chcete-li změnit údaje týkající se textu nebo nastavení stylu, vyberte volbu ..Editovat".
		- Pokud chcete uložit štítek do paměti na soubory, vyberte volbu "Uložit". Pokyny pro paměť souborů viz "POUŽÍVÁNÍ PAMĚTI NA SOUBORY SE [ŠTÍTKY" na stránce 38](#page-38-3).
		- Výběrem volby "Zrušit" ukončíte funkci Šablona.
		- Pokud chcete provést nastavení tisku, vyberte volbu "Možnosti tisku".
- Vyberte počet kopií, který se má vytisknout, pomocí tlačítek  $\triangle$  nebo  $\blacktriangledown$  nebo zadejte počet pomocí číselných kláves. **10**
- Stisknutím tlačítka **OK** nebo **Zadat** vytiskněte štítky. "Tisk... Kopie" se zobrazuje během tisku štítků. **11**
	- Stisknutím klávesy **Esc** se vrátíte k předešlému kroku.
		- Na obrazovkách Styl a Nastav.čár.kód stisknutím tlačítka **Mezerník** nastavte výchozí hodnotu vybraného atributu.
		- V tabulce Šablony je uveden seznam všech dostupných šablon.
- Pokud šířka založené kazety s páskou neodpovídá šířce vybraného návrhu, při  $\odot$ pokusu o tisk se zobrazí chybové hlášení. Hlášení zrušte stisknutím tlačítka **Esc** nebo libovolného jiného tlačítka a vložte kazetu se správnou šířkou pásky.
	- Pokud počet zadaných znaků překročí povolený limit, zobrazí se "Příliš dlouhý text!" po stisknutí tlačítka **OK** nebo **Zadat**. Hlášení zrušte stisknutím tlačítka **Esc** nebo libovolného jiného tlačítka a zkraťte text použitím menšího počtu znaků.

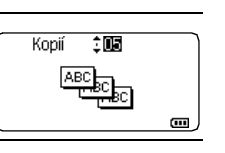

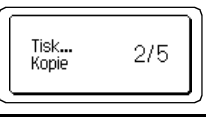

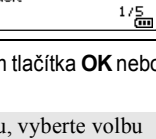

Tisk Editovat Hložit Zrušit

# **Šablony**

..............................

.....

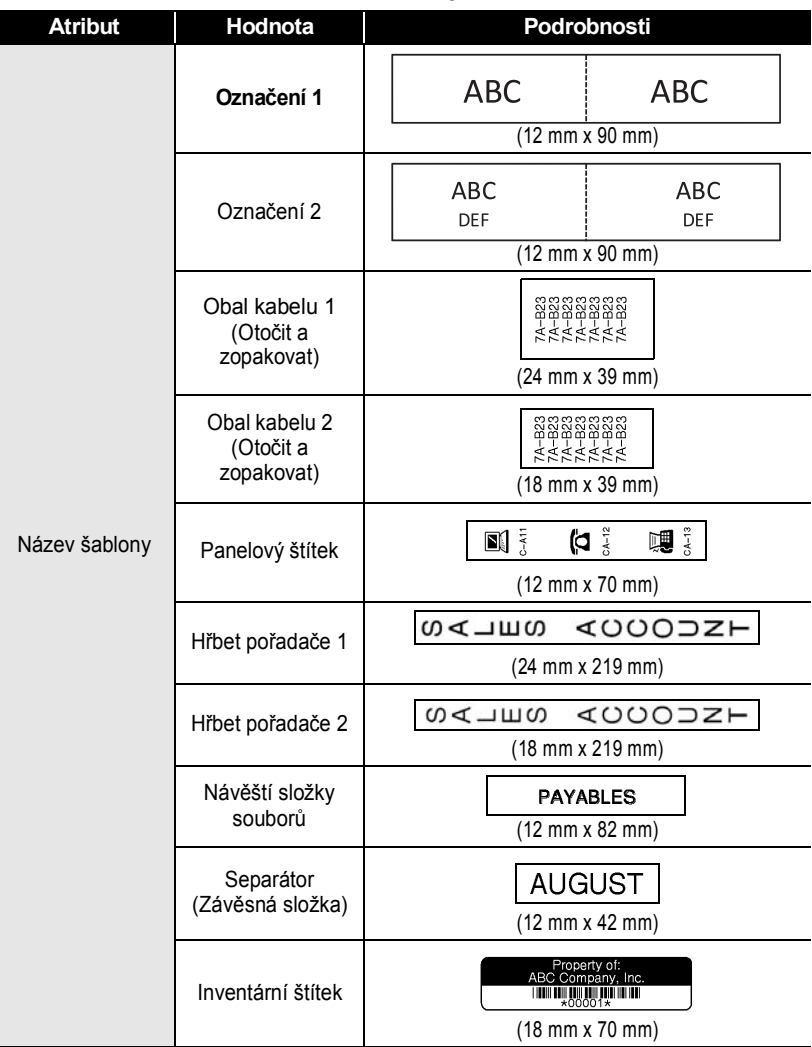

# ČEŠTINA

 $\begin{array}{cccccccccccccc} \bullet & \bullet & \bullet & \bullet & \bullet \end{array}$ 

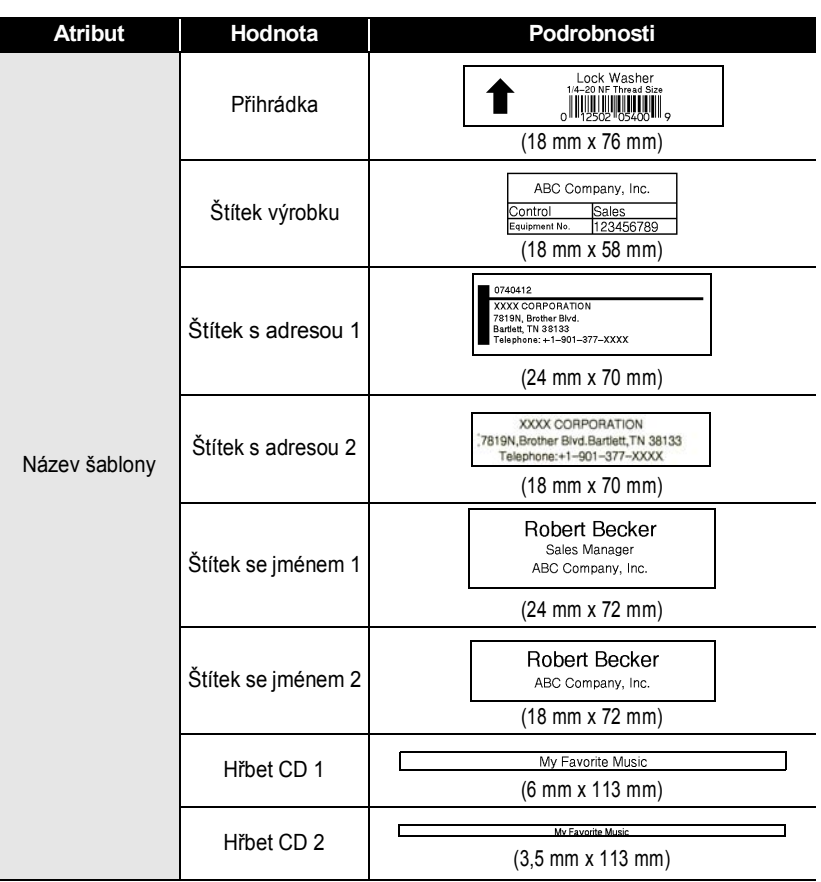

 $\cdots$ 

· ÚPRAVA ŠTÍTKU  **ÚPRAVA ŠTÍTKU**

**21**

Používání šablon

### **ÚPRAVA ŠTÍTKU**  $......$

# <span id="page-22-2"></span>**Použití rozvržení bloku**

<span id="page-22-0"></span>Předvolby rozvržení bloku umožňují rychle a snadno vytvářet štítky. Jednoduše vyberte některé rozvržení z rozvržení bloku, zadejte text a použijte požadované formátování.

# <span id="page-22-1"></span>**Použití rozvržení bloku**

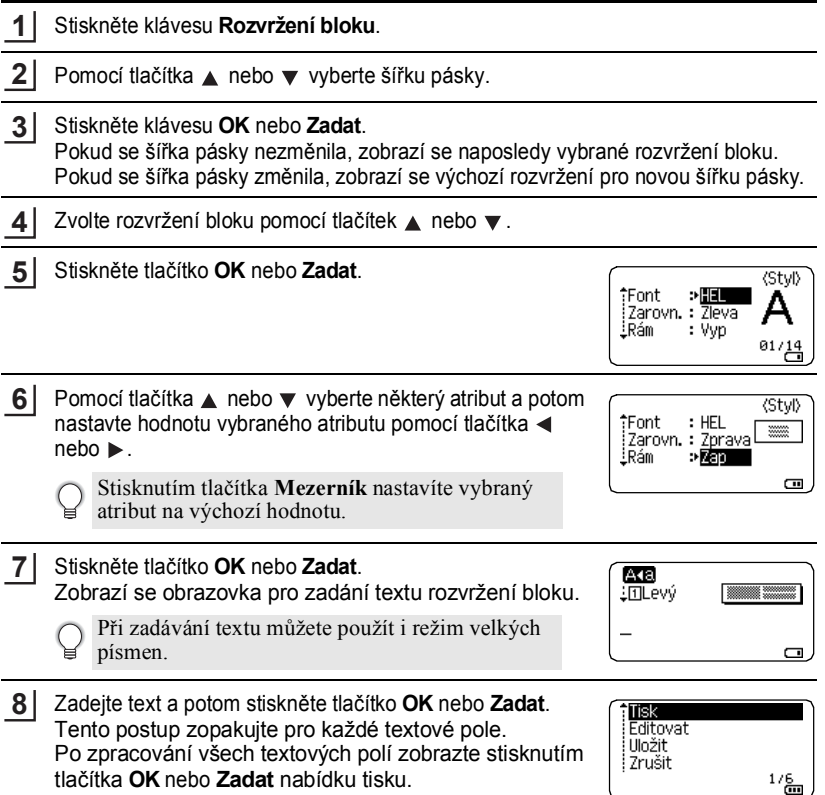

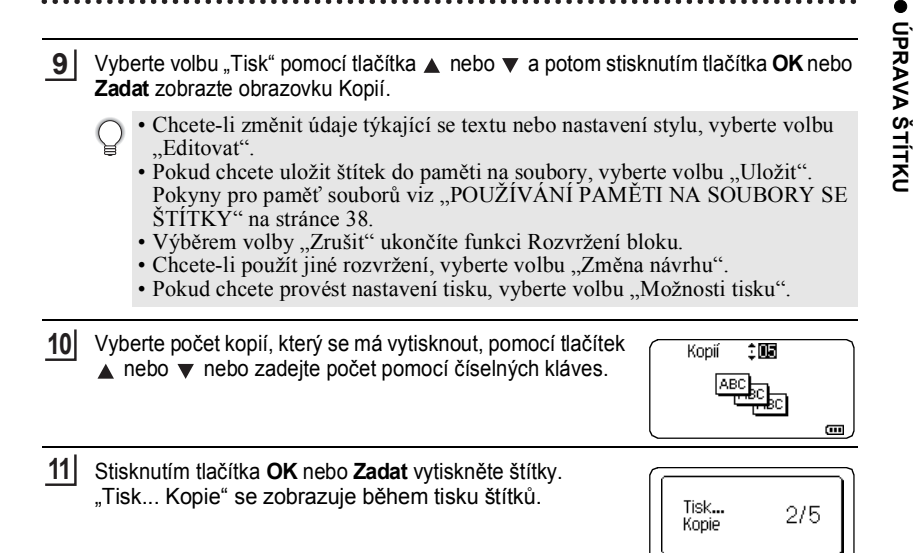

- Stisknutím klávesy **Esc** se vrátíte k předešlému kroku.
- V tabulce Rozvržení bloku je uveden seznam všech dostupných rozvržení bloku.
- Pokud šířka založené kazety s páskou neodpovídá šířce vybraného návrhu, při pokusu o tisk se zobrazí chybové hlášení. Hlášení zrušte stisknutím tlačítka **Esc** nebo libovolného jiného tlačítka a vložte kazetu se správnou šířkou pásky.

# **Rozvržení bloku**

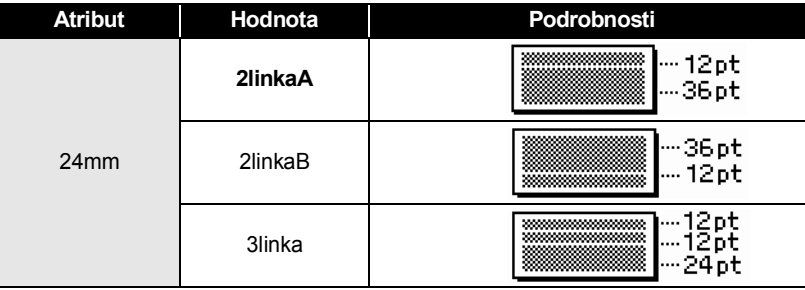

........

 $\ddot{\bullet}$ 

 $\ddot{\phantom{a}}$ 

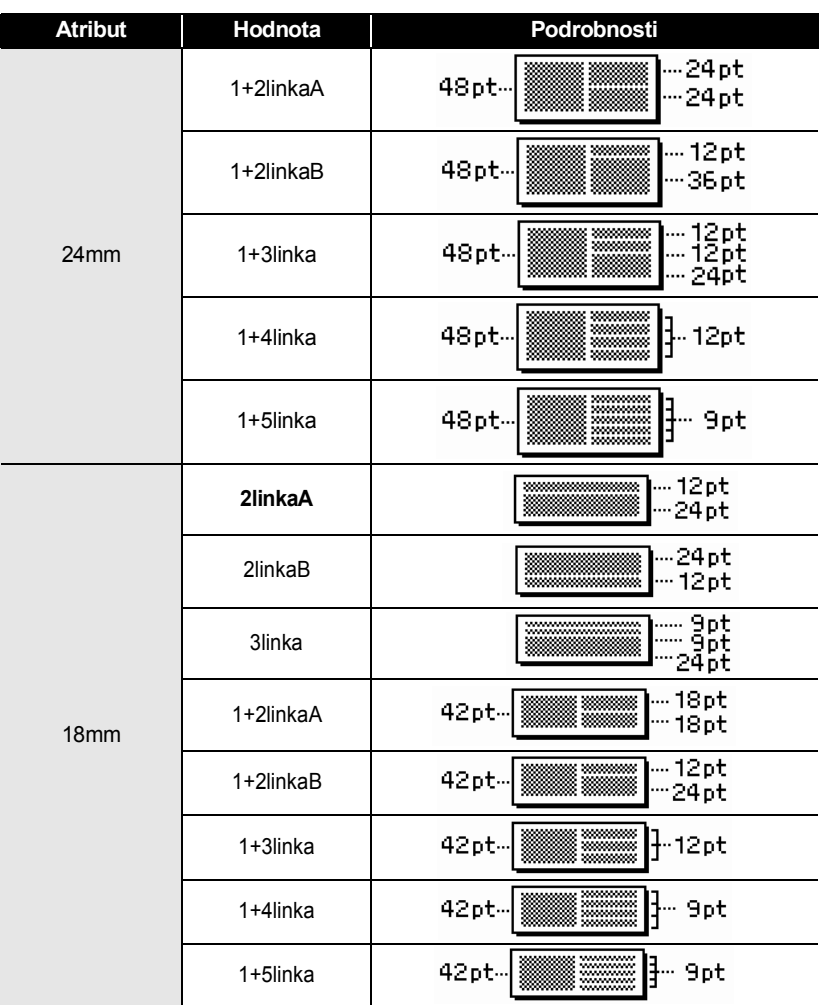

G

 **ÚPRAVA ŠTÍTKU**

UPRAVA ŠTÍTKU

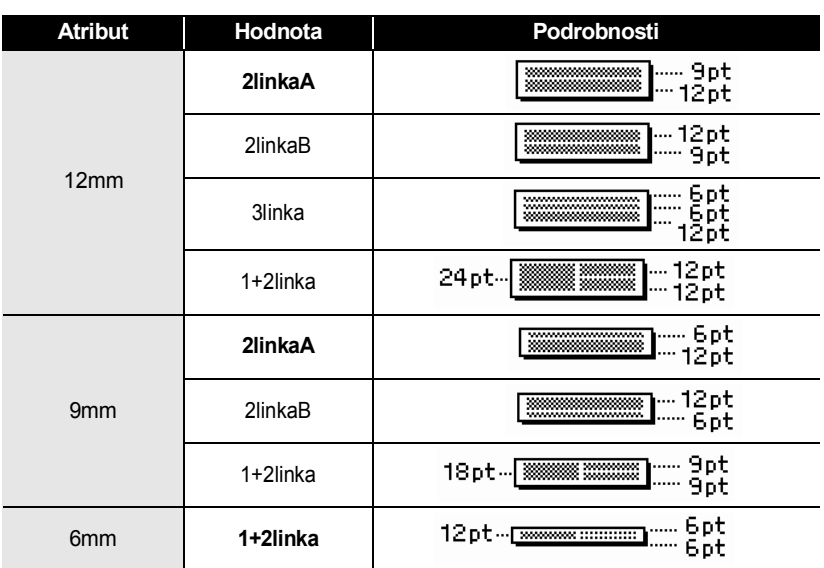

# **Vytvoření štítku s čárovým kódem**

<span id="page-25-0"></span>Pomocí funkce Čárový kód můžete vytvářet štítky obsahující jednorozměrné čárové kódy pro použití na registračních pokladnách, skladových systémech a v dalších systémech využívajících čtečky čárových kódů nebo i asset tagy používané v systémech správy aktiv.

- Přístroj P-touch není primárně určen k vytváření štítků s čárovými kódy. Vždy proto zkontrolujte, zda je možné čárový kód přečíst čtečkou.
	- Nejlepších výsledků dosáhnete, pokud čárový kód vytisknete černou barvou na bílou pásku. Některé čtečky čárových kódů nedokážou číst čárové kódy z barevných pásek nebo vytvořené barevným tiskem.
	- Kdykoli je to možné, používejte nastavení "Velké" u položky "Šířka". Některé čtečky čárových kódů nedokážou přečíst štítky s čárovými kódy vytvořenými s nastavením "Malé".
	- Při kontinuálním tisku velkého množství štítků může dojít k přehřátí tiskové hlavy, což může mít negativní vliv na kvalitu tisku.

### <span id="page-26-0"></span>**Nastavení parametrů a zadání dat čárových kódů**

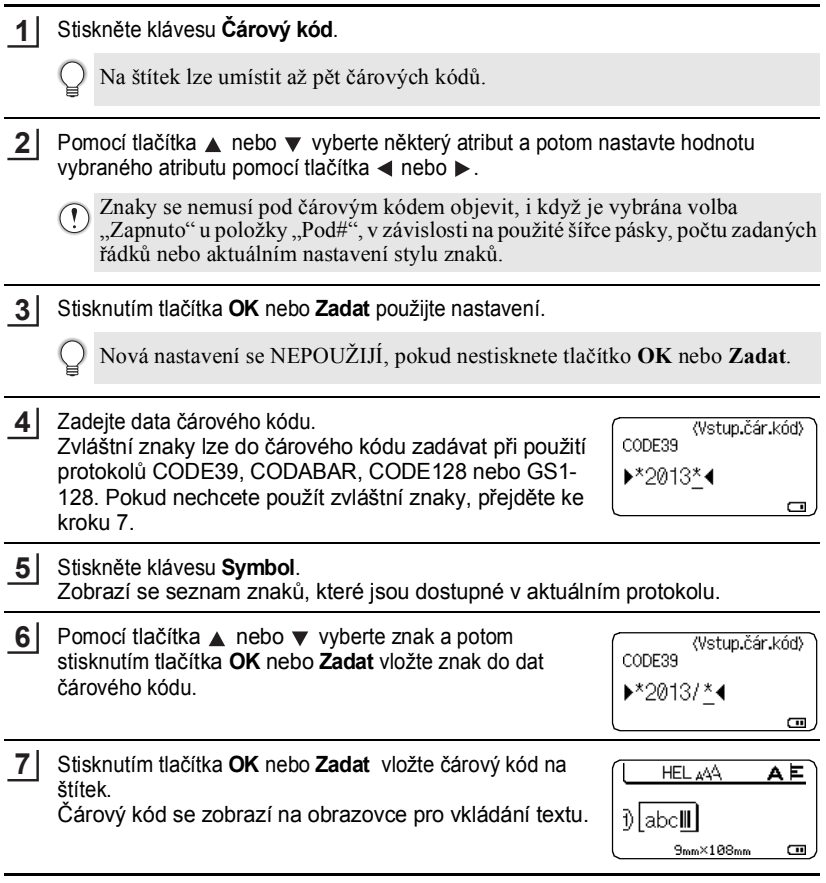

• Atribut "Kontr.čís." (Kontrolní číslo) je k dispozici jen pro protokoly CODE39, I-2/5 a CODABAR.

- Stisknutím klávesy **Esc** se vrátíte k předešlému kroku.
- Stisknutím tlačítka **Mezerník** nastavíte vybraný atribut na výchozí hodnotu.
- V tabulce Nastavení čárových kódů je uveden seznam všech dostupných nastavení.

 $\bullet$ 

# **Nastavení čárových kódů**

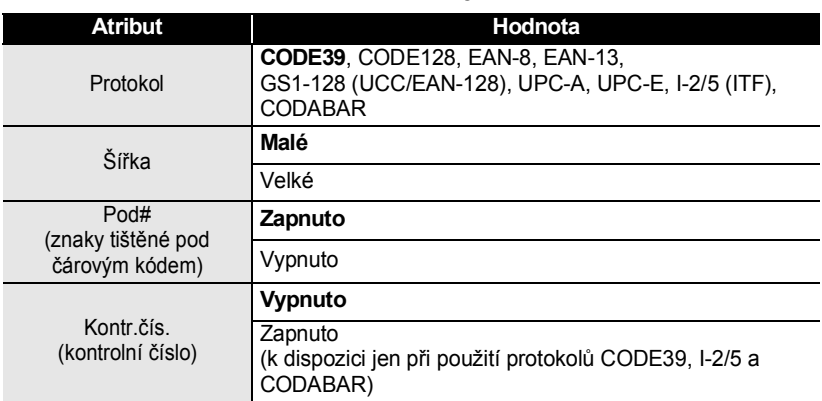

# **Seznam zvláštních znaků**

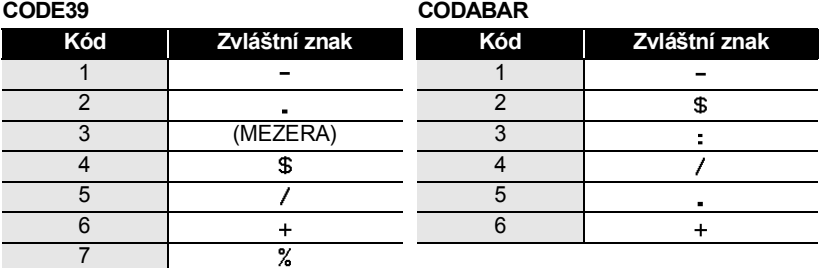

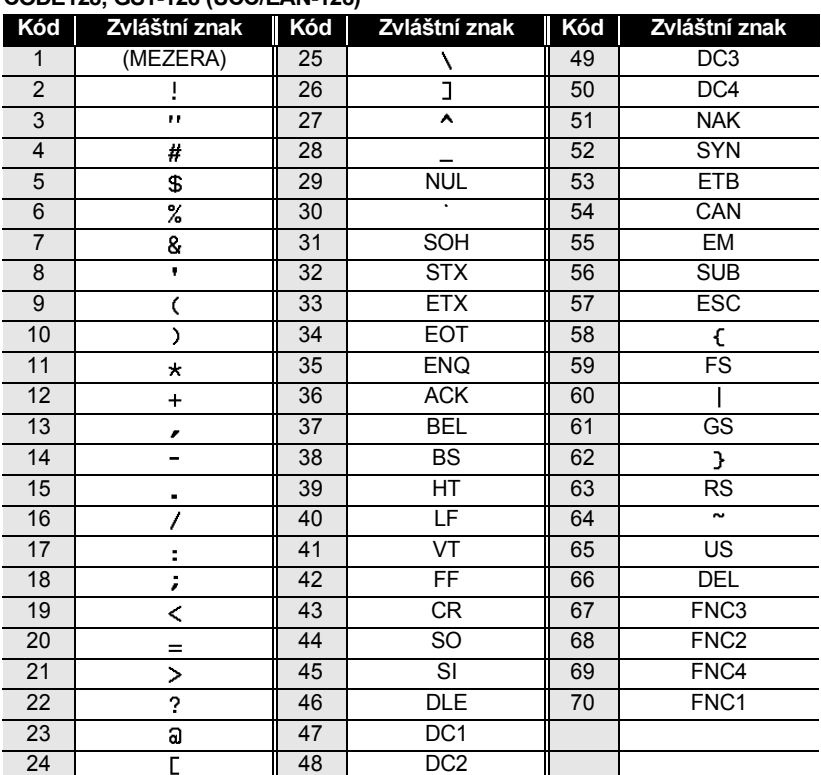

# **CODE128, GS1-128 (UCC/EAN-128)**

# <span id="page-28-0"></span>**Editace a smazání čárového kódu**

- Chcete-li upravit parametry a data čárového kódu, umístěte kurzor pod značku čárového kódu na obrazovce pro zadávání dat a poté otevřete obrazovku Nastav.čár.kód. Viz ["Nastavení parametr](#page-26-0)ů a zadání dat čárových kódů" na stránce 26.
- Chcete-li čárový kód odstranit ze štítku, umístěte kurzor vpravo od značky čárového kódu na obrazovce pro zadávání dat a poté stiskněte tlačítko **Zpět**.

G

 **TISK ŠTÍTK TISK ŠTÍTKŮ** 

# **Náhled štítku**

<span id="page-29-1"></span><span id="page-29-0"></span>Funkce Náhled umožňuje zkontrolovat rozvržení štítku a typ nainstalované pásky před tiskem.

- Stiskněte klávesu **Náhled**. Na displeji se zobrazí obrázek štítku. **1**
	- 1. Indikátor ukazuje polohu aktuálně zobrazené části štítku.
	- 2. Šířka pásky nainstalované kazety a délka štítku jsou zobrazeny následujícím způsobem. Šířka pásky x Délka štítku
	- 3. Jsou načteny a zobrazeny informace o nainstalované kazetě s páskou. První řádek ukazuje barvu znaků a druhý řádek ukazuje barvu pásky.

Klávesou  $\blacktriangleleft$  nebo  $\blacktriangleright$  lze náhled posouvat doleva či doprava. Klávesou ▲ nebo ▼ lze změnit míru zvětšení náhledu.

- Stisknutím tlačítka **Esc**, **OK** nebo **Zadat** se vrátíte na obrazovku pro zadávání textu.
	- Pro posun náhledu zcela vlevo či vpravo přidržte stisknuté tlačítko **Shift** a stiskněte tlačítko  $\blacktriangleleft$  nebo  $\blacktriangleright$ .
		- Chcete-li štítek vytisknout přímo z režimu náhledu, stiskněte tlačítko **Tisk** nebo otevřete obrazovku s volbami tisku a proveďte výběr. Podrobnosti jsou uvedeny v níže uvedené části "Tisk štítku".
		- Tiskový náhled je vygenerovaný obrázek štítku a může se lišit od skutečně vytištěného štítku.
		- U některých typů kazet s páskami nelze rozpoznat barvu znaků a barvu pásky.

# **Tisk štítku**

<span id="page-29-2"></span>Stítky můžete vytisknout po zadání textu a jeho zformátování. Možnosti tisku zahrnují tisk samostatného štítku, tisk více kopií, tisk očíslovaných štítku nebo zrcadlový tisk.

**• Nevytahujte štítek z výstupu pásky. Mohlo by přitom dojít k vytažení**   $\left( \mathbf{I}\right)$ **barvonosné pásky, čímž se páska stane nepoužitelná.**

- Během tisku ani při posuvu pásky neblokujte výstup pásky. To by mohlo způsobit zaseknutí pásky.
- Pokud tisknete najednou větší množství štítků, zkontrolujte, zda je v kazetě dostatek pásky. Jestliže páska dochází, nastavte menší počet kopií, tiskněte štítky po jednom nebo vyměňte kazetu s páskou.
- Pruhy na pásce označují konec kazety s páskou. Pokud se pruhy prodestil politik v prodestil politik v prodestil prodestil prodestil prodestil prodestil and the prodestil prodestil prodestil prodestil prodestil prodestil objeví během tisku, vypněte přístroj P-touch stisknutím klávesy **Napájení**. Pokračováním v tisku s prázdnou kazetou můžete přístroj P-touch poškodit.

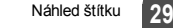

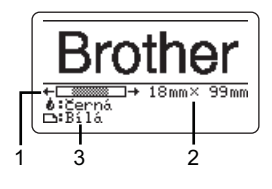

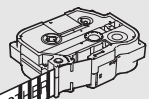

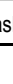

# **TISK ŠTÍTKŮ**

### <span id="page-30-0"></span>**Tisk více kopií**

Pomocí této funkce můžete vytisknout až 99 kopií téhož štítku.

- Zkontrolujte, zda je nainstalována správná kazeta s páskou a zda je připravena k tisku. **1**
- Stiskněte tlačítko **Tisk** a potom vyberte počet kopií, které chcete vytisknout, pomocí tlačítka nebo nebo zadejte číslo pomocí číselných tlačítek. **2**

Pro rychlejší úpravu počtu kopií podržte a stiskněte tlačítko  $\blacktriangle$  nebo  $\nabla$ .

- Stiskněte klávesu OK nebo Zadat. "Tisk... Kopie" se zobrazuje během tisku štítků. **3**
	- Vyberete-li volbu automatického odřezávání při tisku více kopií štítku, zobrazí se výzva k potvrzení, zda mají být odřezávány jednotlivé vytištěné štítky. Chcete-li vypnout zobrazování této zprávy, stiskněte tlačítko Nabídka, vyberte volbu "Pauza odstřihu" pomocí tlačítka ∧ nebo v a potom stiskněte tlačítko **OK** nebo **Zadat**. Vyberte volbu "Vyp." pomocí tlačítka ▲ nebo ▼ a stiskněte tlačítko **OK** nebo **Zadat**.

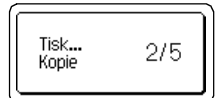

- Stisknutím klávesy **Esc** se vrátíte k předešlému kroku.
	- Čísla zobrazená během tisku na displeji zobrazují "čítač / celkový počet kopií".
		- Když při nastavování počtu kopií stisknete tlačítko **Mezerník**, vrátíte počet kopií na 01 (výchozí hodnotu).

Sejměte štítky brzy po oříznutí, aby nezůstaly ve výstupu pásky.

### <span id="page-30-1"></span>**Automatické číslování štítků**

Pomocí funkce číslování můžete z jediného návrhu vytvořit sadu postupně číslovaných štítků. (Lze číslovat až 99 štítků.)

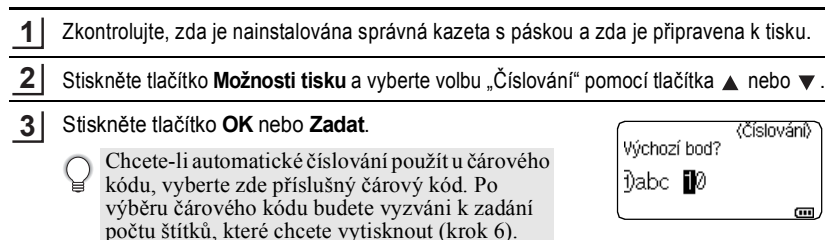

ČEŠTINA

G

 **TISK ŠTÍTK**

**Ů**

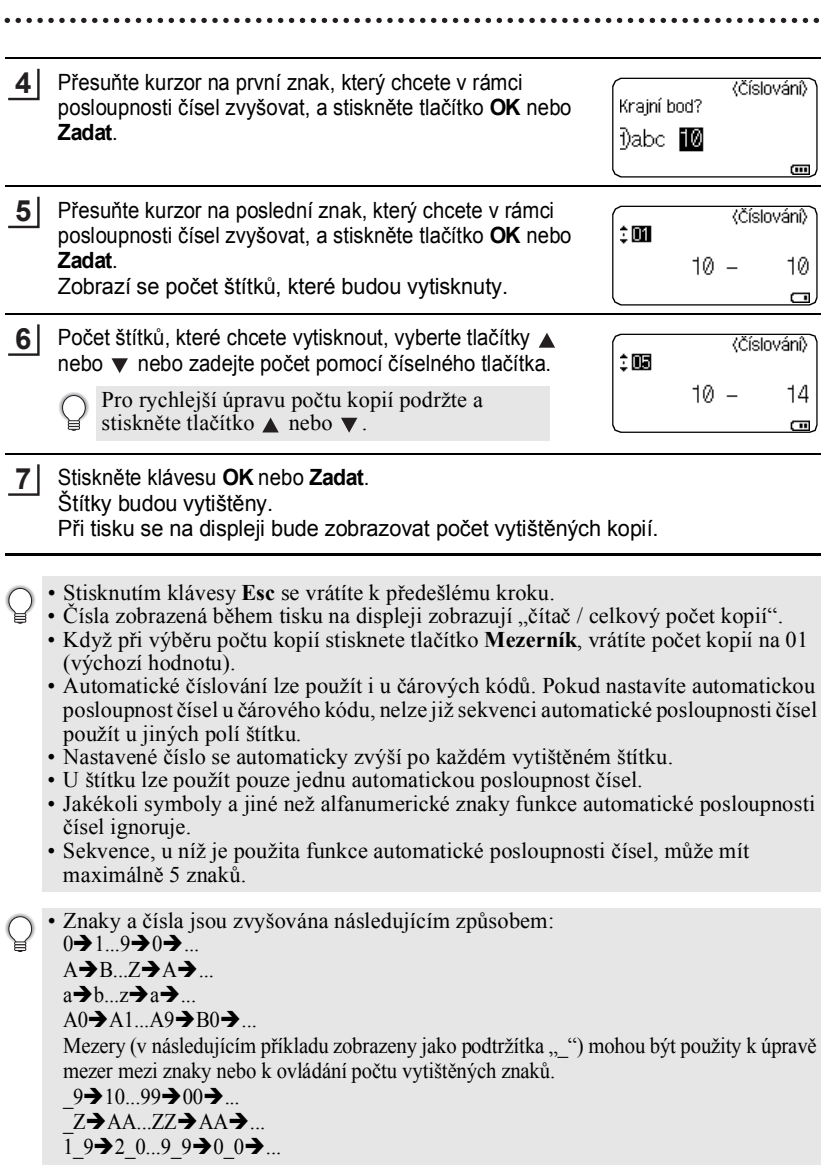

# **TISK ŠTÍTKŮ**

# <span id="page-32-0"></span>**Zrcadlový tisk**

Pomocí funkce zrcadlového tisku můžete vytvářet štítky s obráceně vytištěným textem, který je pak čitelný z druhé strany, než ze které je štítek nalepený na sklo nebo jiné průhledné materiály.

- Zkontrolujte, zda je nainstalována správná kazeta s páskou a zda je připravena k tisku. **1**
- Stiskněte tlačítko Možnosti tisku a vyberte volbu "Zrcadlový" pomocí tlačítka ▲ nebo  $\blacktriangledown$  . **2**
- Stiskněte klávesu **OK** nebo **Zadat**. Zobrazí se zpráva "Tisknout OK?" **3**
- Stiskněte klávesu **OK** nebo **Zadat**. "Tisk... Kopie" se zobrazuje během tisku štítků. **4**

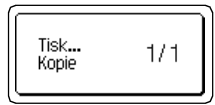

- Stisknutím klávesy **Esc** se vrátíte k předešlému kroku.
- Při použití funkce zrcadlového tisku by se měl text tisknout na průhlednou pásku.<br>
 Při použití funkce zrcadlového tisku by se měl text tisknout na průhlednou pásku.
	- S funkcí zrcadlového tisku nelze používat funkce kopírování ani automatického číslování.

# **Volby ořezu pásky**

<span id="page-32-1"></span>Volby ořezu pásky určují způsob podávání a ořezávání pásky při tisku štítků. Především při výběru voleb "Spojit" a "Bez ořezu" se významně snižuje množství nevyužité pásky, protože se používají užší okraje a eliminují se prázdné kusy pásky mezi štítky.

- Stiskněte klávesu **Štítek**. **1**
- Vyberte volbu "Volby ořez" pomocí tlačítka ∧ nebo v a potom nastavte hodnotu pomocí tlačítka < nebo ►. **2**
- Stisknutím tlačítka **OK** nebo **Zadat** použijte nastavení. **3**

Nová nastavení se NEPOUŽIJÍ, pokud nestisknete tlačítko **OK** nebo **Zadat**.

- Stisknutím klávesy **Esc** se vrátíte k předešlému kroku.
	- Seznam všech dostupných nastavení je uveden v tabulce Volby ořezu pásky.

 $\bullet\hspace{0.1cm} \bullet\hspace{0.1cm} \bullet\hspace{0.1cm} \bullet$ 

# **Volby ořezu pásky**

 $\cdots$ 

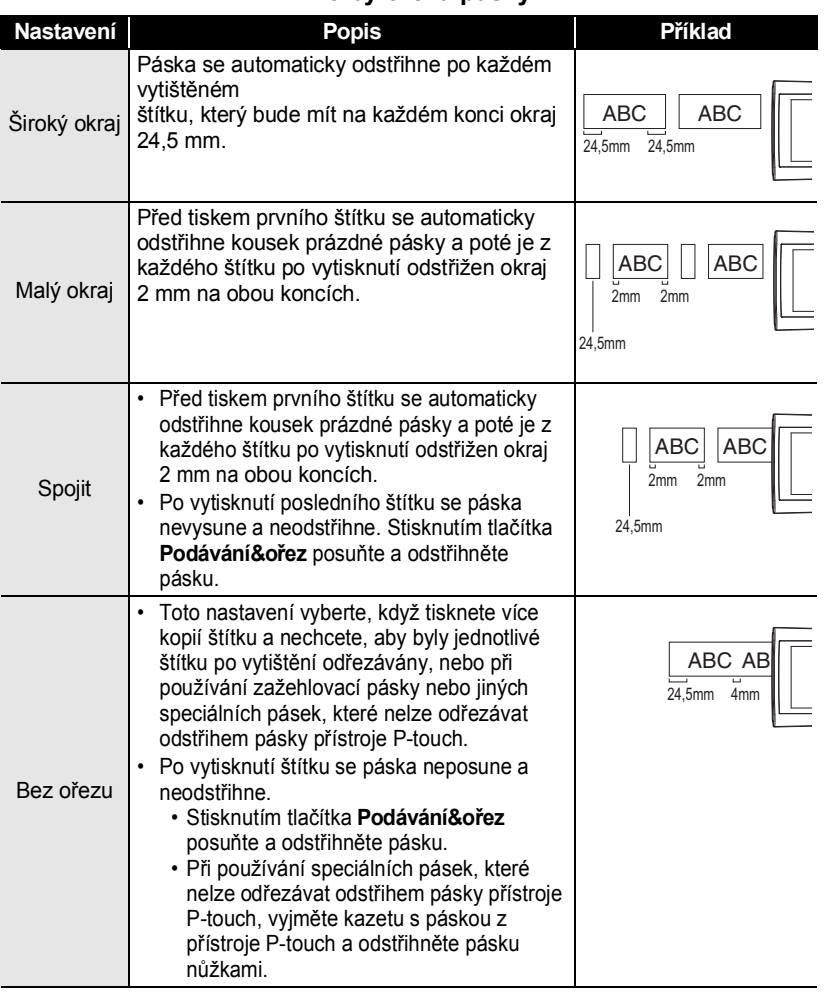

### **TISK ŠTÍTKŮ**  $...$

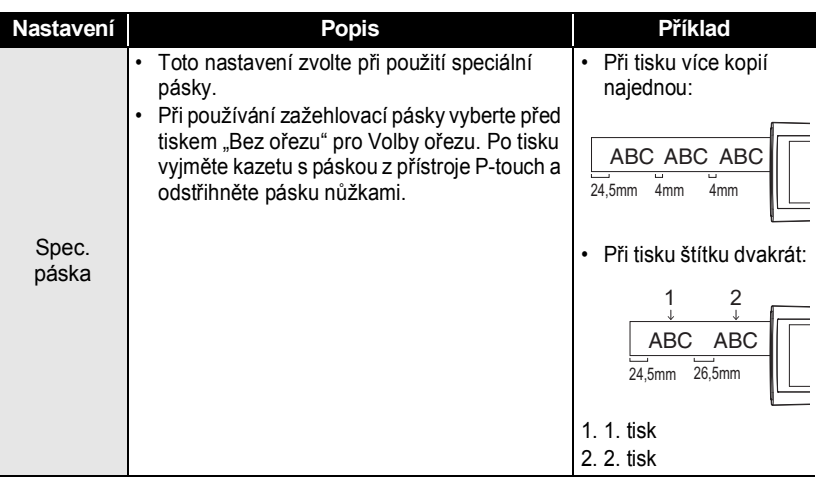

# **Úprava délky štítku**

<span id="page-34-0"></span>Délku tištěných štítků lze upravit v rozsahu -3 až +3.

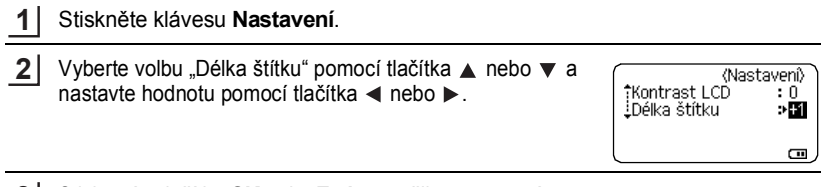

Stisknutím tlačítka **OK** nebo **Zadat** použijte nastavení. **3**

• Stisknutím klávesy **Esc** se vrátíte k předešlému kroku.

• Stisknutím tlačítka **Mezerník** nastavíte výchozí hodnotu. • Jedna úroveň odpovídá přibližně 1 % celkové délky štítku.

# **Nalepení štítků**

<span id="page-35-0"></span>Pokud je to nutné, upravte vytištěný štítek do potřebného tvaru a délky pomocí nůžek atp. **1**

Odlepte podkladovou vrstvu štítku. **2**

Přiložte štítek a poté jej pevně od shora až dolů přitiskněte prsty k podkladu. **3**

- Většina pásek TZe je opatřena pohodlným rozlamovacím a odlupovacím podkladem. Chcete-li odstranit zadní část, stačí podélně přehnout štítek tak, aby text směřoval dovnitř, a objeví se vnitřní okraje zadní části. Potom postupně odlepte kusy podkladu.
	- Štítky nemusí dobře držet na podkladech, které jsou vlhké, znečištěné nebo nerovné. Od takových povrchů se štítky mohou snadno odlepovat.
	- Před použitím si přečtěte instrukce přiložené k páskám typu zažehlovací páska, silně adhezivní páska nebo jiným speciálních páskám a řiďte se veškerými uvedenými pokyny.
	- Teplotně smršťovací trubičku doporučujeme odstřihávat nůžkami.

# **Tisk z kolekce štítků**

# <span id="page-35-2"></span><span id="page-35-1"></span>**Tisk z kolekce štítků uložené v přístroji P-touch**

V seznamu na další stránce je uvedena řada štítků, které jsou uloženy ve vaší Kolekci štítků. Tiskem těchto předem připravených štítků šetříte čas.

Chcete-li stáhnout nové návrhy štítků, navštivte Brother Solutions Center na adrese: <http://solutions.brother.com>

Podrobnosti viz ["Stažení nové kategorie kolekce štítk](#page-48-1)ů (pouze operační systém [Windows®\)" na stránce 48.](#page-48-1)

Stiskněte klávesu **Kolekce štítků**. **1**

Tlačítkem ∧ nebo v vyberte jazyk štítku, který chcete vytisknout, a potom stiskněte tlačítko **OK** nebo **Zadat**. **2**

Lze vybrat některý z následujících jazyků: "Angličtina (USA)", "Angličtina (Vel. Brit.)", "Čeština", "Chorvatština", "Dánština", "Finština", "Francouzština", "Francouzština (Kanada)", "Holandština", "Italština", "Maďarština", "Němčina", "Norština", "Polština", "Portugal.(Brazil)", "Portugalština", "Rumunština", "Slovenština", "Slovinština", "Španělsko (USA)", "Španělština (Španělsko)", "Švédština", "Turečtina" nebo "Jiné".

Pokud stáhnete kolekci štítků pro jazyk, který není v přístroji P-touch předvolený, na konci dostupných jazyků se zobrazí "Jiné". Chcete-li tyto štítky použít, vyberte volbu "Jiné".

# **TISK ŠTÍTKŮ**

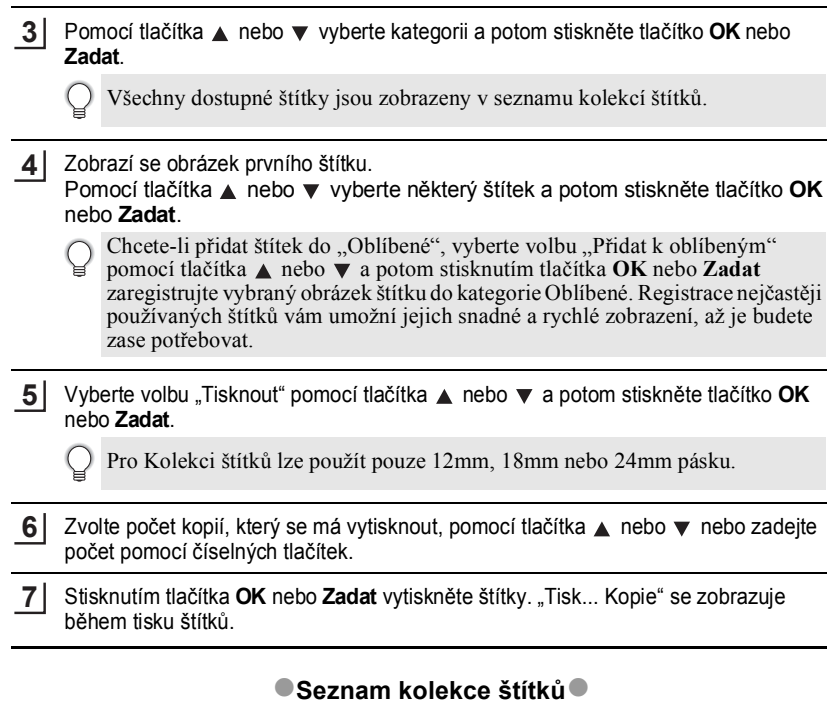

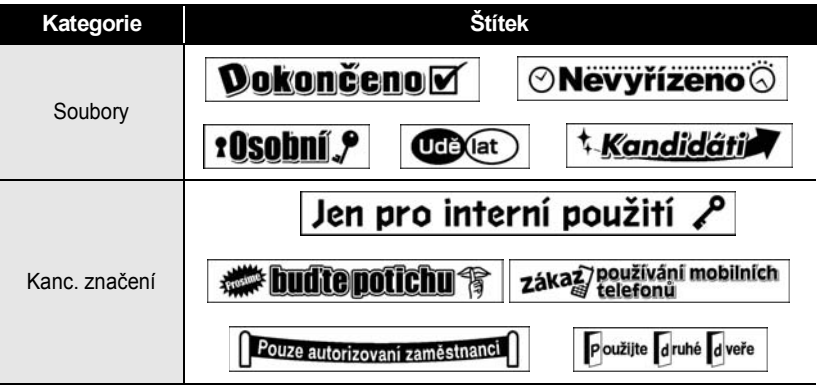

\* Štítky slouží jen k ilustračním účelům.

G

 **TISK ŠTÍTK TISK ŠTÍTKŮ** 

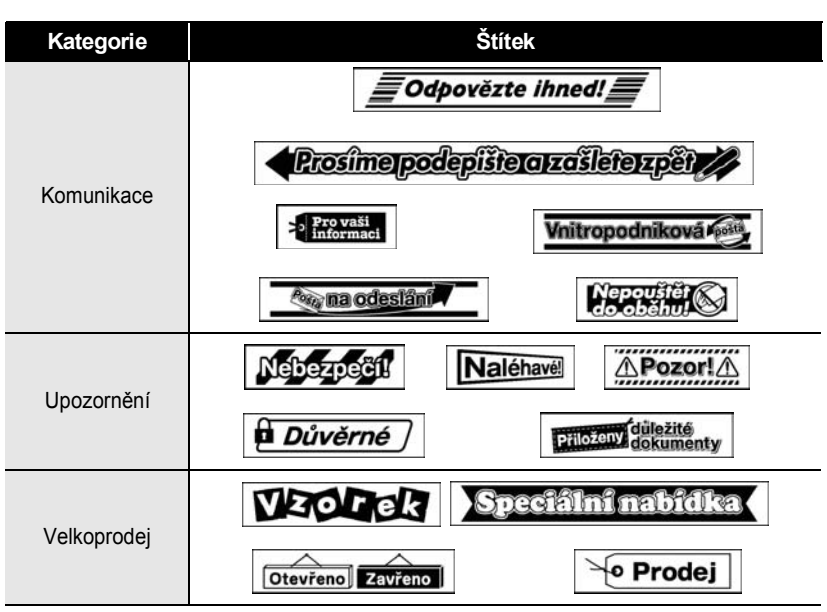

\* Štítky slouží jen k ilustračním účelům.

# <span id="page-38-3"></span><span id="page-38-0"></span>**POUŽÍVÁNÍ PAMĚTI NA SOUBORY SE ŠTÍTKY**

Do paměti zařízení můžete uložit až 50 nejpoužívanějších štítků. Každý štítek se uloží jako soubor, takže jej lze kdykoli snadno a rychle znovu použít.

<span id="page-38-1"></span>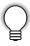

Pokud je paměť pro ukládání štítků plná, při každém dalším uložení souboru dojde k přepsání jednoho z uložených souborů.

# **Uložení štítku do paměti**

- Po zadání textu a zformátování štítku stiskněte tlačítko **Soubor** a vyberte volbu "Uložit" pomocí tlačítka ▲ nebo ▼. **1**
- Stiskněte klávesu **OK** nebo **Zadat**. Zobrazí se číslo souboru. Pokud je již pod tímto číslem souboru nějaký štítek uložen, zobrazí se rovněž jeho text. **2**
- Vyberte číslo souboru pomocí tlačítek **A** nebo **v** a potom stisknutím tlačítka **OK** nebo **Zadat** uložte štítek pod zvolené číslo souboru. Soubor se uloží a obrazovka se vrátí do režimu zadávání textu. **3**

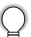

Pokud je již pod zvoleným číslem nějaký soubor uložen, přepíšou se příslušná data nově ukládaným souborem.

- Stisknutím klávesy **Esc** se vrátíte k předešlému kroku.
- Do jednoho souboru je možné uložit až 280 znaků. Počet znaků, které lze uložit, se však může lišit, například při zadávání symbolů.
	- Pokyny pro uložení štítku vytvořeného pomocí šablon nebo rozvržení bloku viz ["Používání šablon" na stránce 18](#page-18-2) nebo ["Použití rozvržení bloku" na stránce 22](#page-22-2).

# **Otevření uloženého štítku**

- <span id="page-38-2"></span>Stiskněte tlačítko **Soubor** a vyberte volbu "Otevřít" pomocí tlačítka **A** nebo  $\blacktriangledown$ . **1**
- Stiskněte klávesu **OK** nebo **Zadat**. Zobrazí se číslo souboru uloženého štítku. Dále se zobrazí i text štítku, aby bylo možné štítek identifikovat. **2**
- 3 Vyberte číslo souboru pomocí tlačítek ▲ nebo ▼ a potom stisknutím tlačítka OK nebo **Zadat** otevřete vybraný soubor. Soubor se otevře a zobrazí se na obrazovce pro zadávání textu.

Stisknutím klávesy **Esc** se vrátíte k předešlému kroku.

# **Tisk uloženého štítku**

<span id="page-39-0"></span>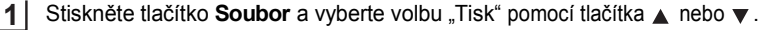

- Stiskněte klávesu **OK** nebo **Zadat**. Zobrazí se číslo souboru uloženého štítku. Dále se zobrazí i text štítku, aby bylo možné štítek identifikovat. **2**
- Vyberte číslo souboru pomocí tlačítka **A** nebo v a potom stisknutím tlačítka Tisk, **OK** nebo **Zadat** zobrazte obrazovku Kopií. **3**
- Zvolte počet kopií, který se má vytisknout, pomocí tlačítka ▲ nebo ▼ nebo zadejte počet pomocí číselných tlačítek. **4**
- Stisknutím tlačítka **OK** nebo **Zadat** vytiskněte štítky. "Tisk... Kopie" se zobrazuje během tisku štítků. **5**
- <span id="page-39-1"></span>• Stisknutím tlačítka **Esc** se vrátíte k předešlému kroku.
	- · Při pokusu o vytisknutí souboru bez textu se zobrazí zpráva "Není text!".

# **Odstranění uloženého štítku**

- Stiskněte tlačítko **Soubor** a vyberte volbu "Smazat" pomocí tlačítka ∧ nebo **v**. **1**
- Stiskněte klávesu **OK** nebo **Zadat**. Zobrazí se číslo souboru uloženého štítku. Dále se zobrazí i text štítku, aby bylo možné štítek identifikovat. **2**
- Vyberete číslo souboru pomocí tlačítka **A** nebo **v** a potom stiskněte tlačítko OK nebo **Zadat**. Zobrazí se zpráva "Vymazat?". **3**
- Stisknutím tlačítka **OK** nebo **Zadat** vymažte soubor. Soubor se vymaže a obrazovka se vrátí do režimu zadávání textu. **4**

Stisknutím klávesy **Esc** zrušíte smazání souboru a vrátíte se na předchozí obrazovku.

# <span id="page-40-0"></span>**POUŽÍVÁNÍ SOFTWARU P-TOUCH**

Aby bylo možné používat přístroj P-touch s počítačem, je třeba nainstalovat program P-touch Editor a ovladač tiskárny. Podrobné pokyny pro instalaci softwaru P-touch viz Stručný návod k obsluze.

# **Používání programu P-touch Editor**

<span id="page-40-1"></span>Postupujte podle níže uvedených pokynů pro operační systém nainstalovaný ve vašem počítači. "XX-XXXX" na kopiích obrazovek označuje číslo modelu P-touch. Chcete-li stáhnout nejnovější ovladač a software, navštivte Brother Solutions Center na adrese: <http://solutions.brother.com>

# <span id="page-40-2"></span>**Používání programu P-touch Editor (operační systém Windows®)**

### **Spuštění programu P-touch Editor**

**Operační systém Windows Vista® / Windows® 7** Klepněte na tlačítko Start a potom klepněte na [Všechny programy]- [Brother P-touch]-[P-touch Editor 5.1]. Po spuštění programu P-touch Editor zvolte, zda chcete vytvořit nové rozvržení nebo otevřít stávající rozvržení. **1**

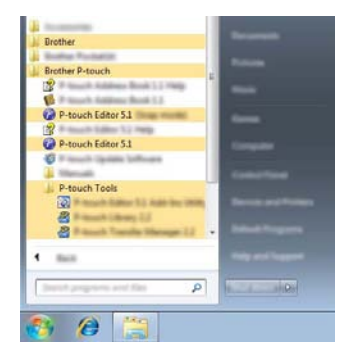

G

 **POUŽÍVÁNÍ SOFTWARU P-TOUCH**

**POUNIVAL SOFTWARD P-TOUCH** 

### **Operační systém Windows® 8**

Klepněte na [P-touch Editor 5.1] na obrazovce [Start]/[Aplikace] nebo poklepejte na [P-touch Editor 5.1] na pracovní ploše.

Po spuštění programu P-touch Editor zvolte, zda chcete vytvořit nové rozvržení nebo otevřít stávající rozvržení.

- Program P-touch Editor lze rovněž spustit pomocí zástupců, pokud jste během instalace vybrali možnost vytvoření zástupců.
	- Ikona zástupce na pracovní ploše: poklepáním spustíte program P-touch Editor
	- Ikona zástupce na panelu rychlého spouštění: klepnutím spustíte program P-touch Editor
	- Chcete-li změnit fungování programu P-touch Editor při spuštění, klepnutím na [Nástroje]-[Možnosti] na panelu nabídky programu P-touch Editor zobrazte dialogové okno [Možnosti]. Vyberte [Obecné] a požadované nastavení v poli se seznamem [Operace] v části [Nastavení při spuštění]. Výchozí nastavení je [Zobrazit nový náhled].
- Vyberte některou volbu na obrazovce. **2**
	- 2 1  $4 - 3$
	- 1. Chcete-li vytvořit nové rozvržení, klepněte na tlačítko [Nové rozvržení].
	- 2. Chcete-li vytvořit nové rozvržení pomocí přednastaveného rozvržení, vyberte tlačítko požadované kategorie.
	- 3. Chcete-li připojit přednastavené rozvržení k databázi, zaškrtněte políčko vedle [Připojit databázi].
	- 4. Chcete-li otevřít stávající rozvržení, klepněte na [Otevřít].

# **POUŽÍVÁNÍ SOFTWARU P-TOUCH**

### **Provozní režimy**

Program P-touch Editor má tři různé provozní režimy: režim [Express], režim [Professional] a režim [Snap]. Režimy lze snadno přepínat tlačítky pro výběr režimů.

### **[Express] režim**

V tomto režimu lze rychle a snadno vytvářet rozvržení, která obsahují text a obrázky. Níže je popsána obrazovka režimu [Express].

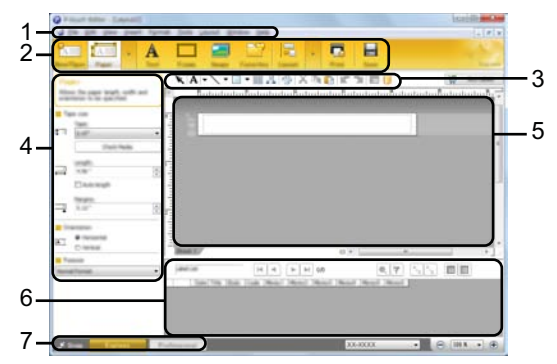

- **1. Panel nabídky**
- **2. Příkazový panel**
- **3. Panel nástrojů pro kreslení/úpravy**
- **4. Panel vlastností**
- **5. Okno rozvržení**
- **6. Okno databáze**
- **7. Tlačítka pro výběr režimů**

### **[Professional] režim**

V tomto režimu lze vytvářet rozvržení pomocí široké nabídky pokročilých nástrojů a voleb. Níže je popsána obrazovka režimu [Professional].

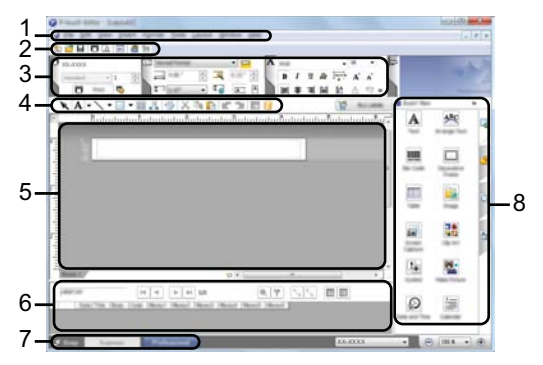

- **1. Panel nabídky**
- **2. Standardní panel nástrojů**
- **3. Paleta vlastností**
- **4. Panel nástrojů pro kreslení/úpravy**
- **5. Okno rozvržení**
- **6. Okno databáze**
- **7. Tlačítka pro výběr režimů**
- **8. Boční panel**

### **POUŽÍVÁNÍ SOFTWARU P-TOUCH**

### **[Snap] režim**

V tomto režimu lze digitalizovat obsah celé obrazovky počítače nebo její část, vytisknout obsah jako obrázek a uložit jej pro budoucí použití.

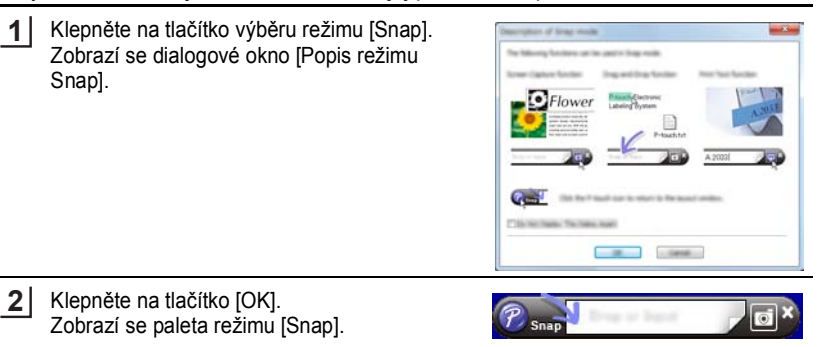

- Zaškrtnete-li políčko [Toto dialogové okno příště nezobrazovat] v dialogovém okně [Popis režimu Snap], při příštím přepnutí do režimu [Snap] se toto dialogové okno nezobrazí.
	- **Operační systém Windows Vista®** / **Windows® 7** Program P-touch Editor lze rovněž spustit v režimu [Snap] klepnutím na nabídku Start -[Všechny programy]-[Brother P-touch]-[P-touch Editor 5.1 (režim Snap)].
	- **Operační systém Windows® 8** Program P-touch Editor lze rovněž spustit v režimu [Snap] klepnutím na [P-touch Editor 5.1 (režim Snap)] na obrazovce [Start]/[Aplikace].

# <span id="page-44-0"></span>**Používání programu P-touch Editor (operační systém Macintosh)**

### **Spuštění programu P-touch Editor**

Poklepejte na ikonu [P-touch Editor] na pracovní ploše. **1**

> Program P-touch Editor lze rovněž spustit následujícím způsobem. Poklepejte na [Macintosh HD] - [Applications (Aplikace)] - [P-touch Editor] a potom na ikonu aplikace [P-touch Editor].

Program P-touch Editor se spustí.

### **Provozní režimy**

### **Standardní režim**

V tomto režimu lze snadno vytvářet štítky s textem a obrázky. Okno rozvržení se skládá z následujících částí:

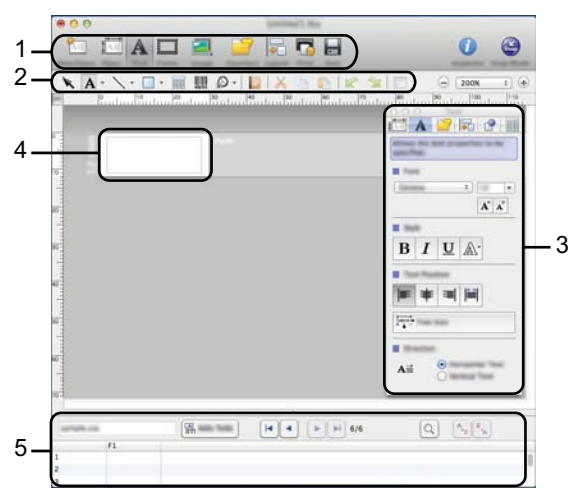

- **1. Příkazový panel**
- **2. Panel nástrojů pro kreslení/úpravy**
- **3. Inspektor**
- **4. Okno rozvržení**
- **5. Okno databáze**

### **Režim snímku**

**1**

V tomto režimu lze digitalizovat obrazovku, vytisknout ji jako obrázek a uložit pro budoucí použití. Režim snímku lze spustit podle následujících pokynů.

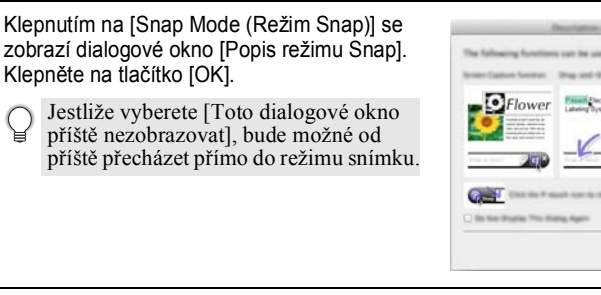

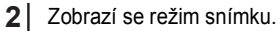

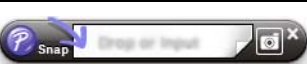

Cancel 1 24

**45**

### **POUŽÍVÁNÍ SOFTWARU P-TOUCH**

### <span id="page-46-0"></span>**Aktualizace programu P-touch Editor**

Software lze zaktualizovat na nejaktuálnější dostupnou verzi pomocí softwaru P-touch Update.

V následujících krocích uvidíte XX-XXXX. "XX-XXXX" představuje název zařízení P-touch.

- Abyste mohli spustit software P-touch Update, musíte být připojeni k síti Internet.
	- Možná zaznamenáte, že se program a obsah uvedený v této příručce liší.
		- Při instalaci softwaru P-touch Update bude na pracovní ploše nainstalována ikona pro snadné spouštění.
		- Během přenášení dat nebo aktualizace softwaru nevypínejte napájení.

# ■ Aktualizace programu P-touch Editor (operační systém Windows<sup>®</sup>)

- Před použitím P-touch Update Software je potřeba provést jeho instalaci z přiloženého CD. Software lze rovněž stáhnout z webových stránek Brother Solutions Center ([http://solutions.brother.com\)](http://solutions.brother.com).
- **Operační systém Windows Vista® / Windows® 7 1** Poklepejte na ikonu [P-touch Update Software].
	- Níže uvedeným způsobem lze také spustit P-touch Update Software.

Klepněte na tlačítko Start a potom vyberte volbu [Všechny programy] - [Brother P-touch] - [P-touch Update Software].

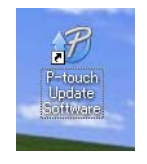

### **Operační systém Windows® 8**

Klepněte na [P-touch Update Software] na obrazovce [Start]/[Aplikace] nebo poklepejte na [P-touch Update Software] na pracovní ploše.

Klepněte na ikonu [Aktualizace programového vybavení počítače]. **2**

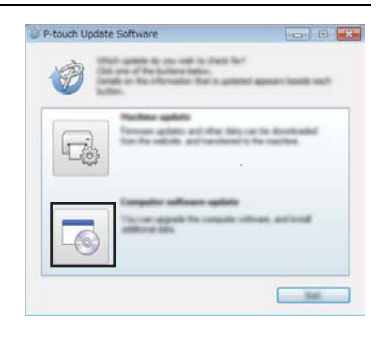

G

 **POUŽÍVÁNÍ SOFTWARU P-TOUCH**

**POUNIVAL SOFTWARD P-TOUCH** 

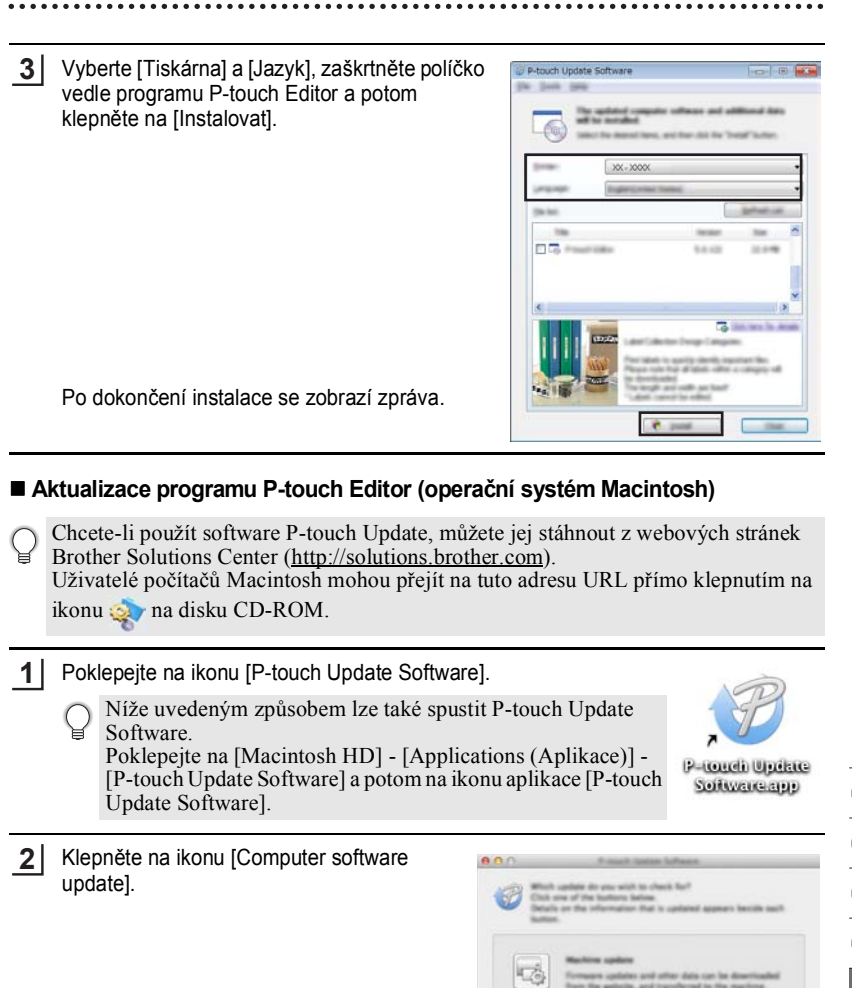

### **POUŽÍVÁNÍ SOFTWARU P-TOUCH**

Vyberte [Printer] a [Lanquage], zaškrtněte políčko vedle programu P-touch Editor a potom klepněte na [Install]. **3**

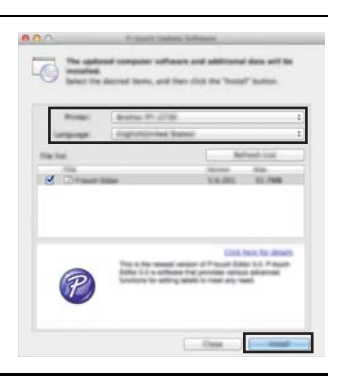

Po dokončení instalace se zobrazí zpráva.

# <span id="page-48-1"></span>**Stažení nové kategorie kolekce štítků (pouze operační systém Windows®)**

<span id="page-48-0"></span>Software P-touch Update umožňuje stahovat další kategorie kolekcí štítků do přístroje P-touch.

Tímto nástrojem lze také program aktualizovat na nejnovější verzi.

- **Před použitím P-touch Update Software je potřeba provést jeho instalaci z přiloženého CD.**
	- Podrobné pokyny pro instalaci softwaru viz "Stručný návod k obsluze".
	- **Aby bylo možné spustit software P-touch Update, musíte být připojeni k síti Internet.**
	- **Návrhy v kolekcích štítků nelze editovat.**
	- **Možná zaznamenáte, že se program a obsah uvedený v této příručce liší.**
	- **Při instalaci softwaru P-touch Update bude na pracovní ploše nainstalována ikona pro snadné spouštění. Chcete-li vyhledat nové návrhy kolekce štítků, poklepání na ikonu spusťte software.**

G

 **POUŽÍVÁNÍ SOFTWARU P-TOUCH**

**POUNIVAL SOFTWARD P-TOUCH** 

# <span id="page-49-0"></span>**Stažení nové kategorie kolekce štítků do přístroje P-touch**

Následující příklad je pro operační systém Windows® 7. V následujících krocích uvidíte XX-XXXX. "XX-XXXX" představuje název zařízení P-touch.

- Zapněte přístroj P-touch a připojte kabel USB. **1**
- Poklepejte na ikonu [P-touch Update Software]. **2**
	- Níže uvedeným způsobem lze také spustit P-touch Update Software.

Klepněte na tlačítko Start a potom vyberte volbu [Všechny programy] - [Brother P-touch] - [P-touch Update Software].

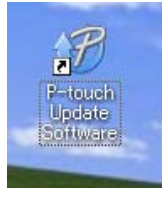

Klepněte na ikonu [Aktualizace přístroje]. **3**

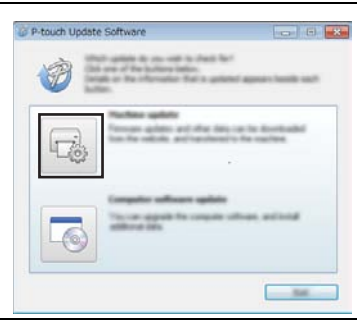

Vyberte volbu [Tiskárna], zkontrolujte, zda je zobrazeno [Přístroj je správně připojen.] a potom klepněte na tlačítko [OK]. **4**

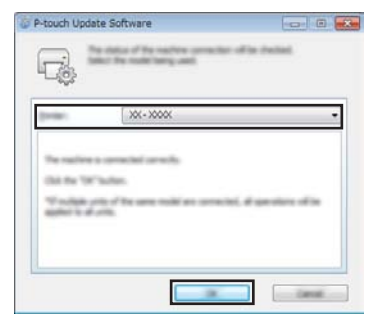

# **POUŽÍVÁNÍ SOFTWARU P-TOUCH**

**5** Vyberte volbu [Jazyk], zaškrtněte políčko P-touch Update Software  $-190 - 198$ vedle kolekce štítků, kterou chcete stáhnout, Sie Solk (64 a potom klepněte na tlačítko [Přenos]. Během přenášení dat nevypínejte XX - XXXX přístroj P-touch ani neodpojujte kabel. **Harley** 区面目  $\circ$  $-200$ **6** Zkontrolujte obsah určený k aktualizaci a P-touch Update Software  $\overline{\mathbf{z}}$ klepnutím na tlačítko [Start] spusťte Dick the "Slast" bullion to begin transferring data to aktualizaci. 扫 USE also of the a are of in anticity in all only **Har All at** enting distin to  $-$  Cancel **7** Během provádění aktualizace se na P-touch Update Software Transferred No. monitoru vašeho počítače zobrazuje mп ® obrazovka na pravé straně. A 90.% **Canadian** Na displeji LCD přístroje P-touch se zobrazí obrazovka vpravo. Během aktualizování nevypínejte 01/30 г přístroj P-touch. **58**Dokončete aktualizaci klepnutím na tlačítko P-touch Update Software  $\frac{1}{2}$ [OK]. Po skončení aktualizace se na displeji **OK** zobrazí okno pro zadávání textu.

G

 **POUŽÍVÁNÍ SOFTWARU P-TOUCH**

POUNIVANI SOFTWARD P-TOUCH

- Nově stažené kategorie kolekce popisků jsou přidány do odpovídající "Kategorie".
	- Na konci nově přidané kategorie se zobrazí hvězdička "\*".
	- Stažené kolekce štítků lze smazat následujícím způsobem.

1. Stiskněte tlačítko **Kolekce štítků**.

- 2. Pomocí tlačítka nebo vyberte jazyk a stiskněte tlačítko **OK** nebo **Zadat**.
- 3. Pomocí tlačítka nebo vyberte kategorii a stiskněte tlačítko **OK** nebo **Zadat**.
- 4. Stiskněte tlačítko **Vymazat**.
- Pokud byla stažená kolekce štítků zaregistrována mezi "Oblíbené", bude odstraněna i odtud.
- Není možné vymazat jednotlivé štítky z každé "Kategorie".
- Při výběru "Stáhnout nové štítky" se zobrazí výzva "Připojit PC a spustit P-touch Update Software".
- Pokud stáhnete kolekci štítků pro jazyk, který není v přístroji P-touch k dispozici, bude jazyk pro tyto štítky zaregistrován jako "Jiné".

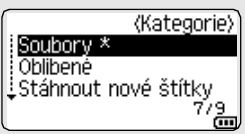

1 2 3 4 5 6 7 8

# <span id="page-52-0"></span>**RESETOVÁNÍ A ÚDRŽBA**

# <span id="page-52-4"></span>**Resetování přístroje P-touch**

<span id="page-52-1"></span>Pokud chcete odstranit všechny uložené soubory se štítky nebo pokud zařízení P-touch nepracuje správně, můžete resetovat interní paměť přístroje P-touch.

### <span id="page-52-2"></span>**Resetování údajů na tovární nastavení pomocí klávesnice přístroje P-touch**

Při resetování přístroje P-touch se vymaže všechen text, nastavení formátů, nastavení možností a uložené soubory se štítky. Rovněž se vymažou nastavení jazyka a jednotek.

### **Pokyny pro resetování všech štítků a vlastních nastavení**

Vypněte přístroj P-touch. Stiskněte a podržte tlačítka **Shift** a **Zpět**. Stiskněte a podržte tlačítka **Shift** a **Zpět** zároveň, potom stiskněte tlačítko **Napájení** jednou a potom uvolněte tlačítka **Shift** a **Zpět**.

Před uvolněním ostatních tlačítek nejprve uvolněte tlačítko **Napájení**.

### **Pokyny pro resetování vlastních nastavení**

(Kolekce štítků uložené v Oblíbených resetovány nebudou.) Vypněte přístroj P-touch. Stiskněte a podržte tlačítka **Shift** a **R**. Stiskněte a podržte tlačítka **Shift** a **R** zároveň, potom stiskněte tlačítko **Napájení** jednou a potom uvolněte tlačítka **Shift** a **R**.

Před uvolněním ostatních tlačítek nejprve uvolněte tlačítko **Napájení**.

# <span id="page-52-3"></span>**Resetování údajů pomocí tlačítka Nabídka**

Stiskněte tlačítko **Nabídka**, vyberte volbu "Reset" pomocí tlačítka ∧ nebo v a potom stiskněte tlačítko OK nebo Zadat. Vyberte metodu resetování pomocí tlačítka ▲ nebo ▼ a potom stiskněte tlačítko **OK** nebo **Zadat**.

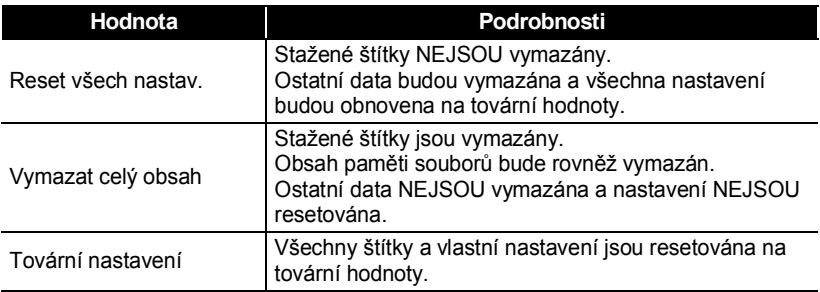

G

 **RESETOVÁNÍ A ÚDRŽBA**

**RESETOVANI A CDRABA** 

<span id="page-53-0"></span>Zařízení P-touch byste měli pravidelně čistit, abyste zajistili jeho funkčnost a dlouhou životnost.

Před čištěním ze zařízení vyjměte baterie a odpojte ho od napájecího adaptéru.

# <span id="page-53-1"></span>**Čištění přístroje**

Otřete veškerý prach a nečistoty z povrchu hlavní jednotky pomocí měkké a suché látky. Pro odstranění usazených nečistot použijte mírně navlhčený hadřík.

Nepoužívejte ředidla na barvy, benzen, alkohol ani jiná organická rozpouštědla. To by mohlo deformovat kryt nebo poškodit vzhled vašeho přístroje.

# <span id="page-53-2"></span>**Čištění tiskové hlavy**

Šmouhy nebo znaky špatné kvality na vytištěných štítcích obvykle znamenají, že je znečištěna tisková hlava. Vyčistěte tiskovou hlavu pomocí bavlněné tyčinky, samočisticí funkce nebo doplňkové čisticí kazety na tiskovou hlavu (TZe-CL4).

- 1. Tisková hlava
- Nedotýkejte se tiskové hlavy přímo holýma rukama.
- Způsob použití čisticí kazety je popsán v pokynech dodaných s čisticí kazetou na tiskovou hlavu.

# <span id="page-53-3"></span>**Čištění odstřihu pásky**

Po opakovaném používání se může na čepeli odstřihu nahromadit lepidlo z pásky, což čepel otupí a páska se může v odstřihu zasekávat.

- Přibližně jednou za rok otřete čepel odstřihu bavlněnou tyčinkou namočenou v isopropylalkoholu (čistém lihu).
	- Nedotýkejte se čepele odstřihu přímo holýma rukama.

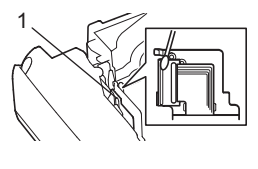

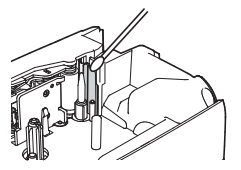

# <span id="page-54-0"></span>**ODSTRAŇOVÁNÍ PROBLÉMŮ**

# **Problémy a jejich řešení**

<span id="page-54-1"></span>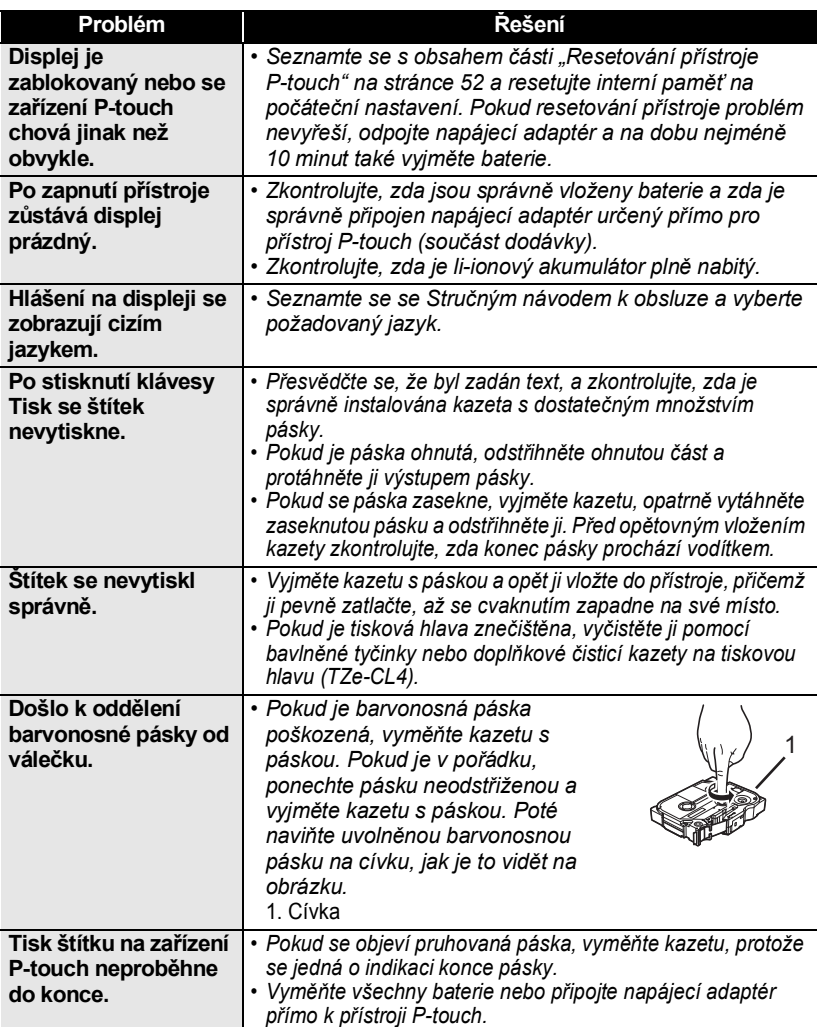

 $\ddot{\bullet}$   $\ddot{\bullet}$ 

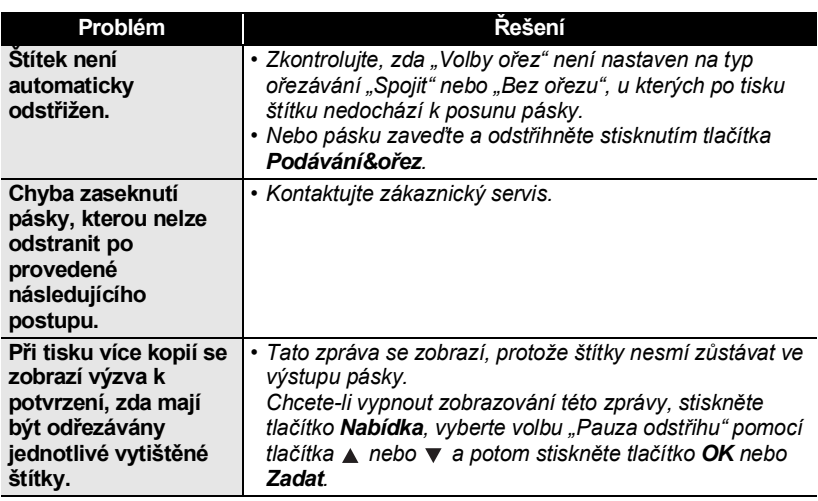

# **ODSTRAŇOVÁNÍ PROBLÉMŮ**

# **Chybová hlášení**

<span id="page-56-0"></span>Pokud se na displeji zobrazí chybové hlášení, postupujte podle následujících pokynů.

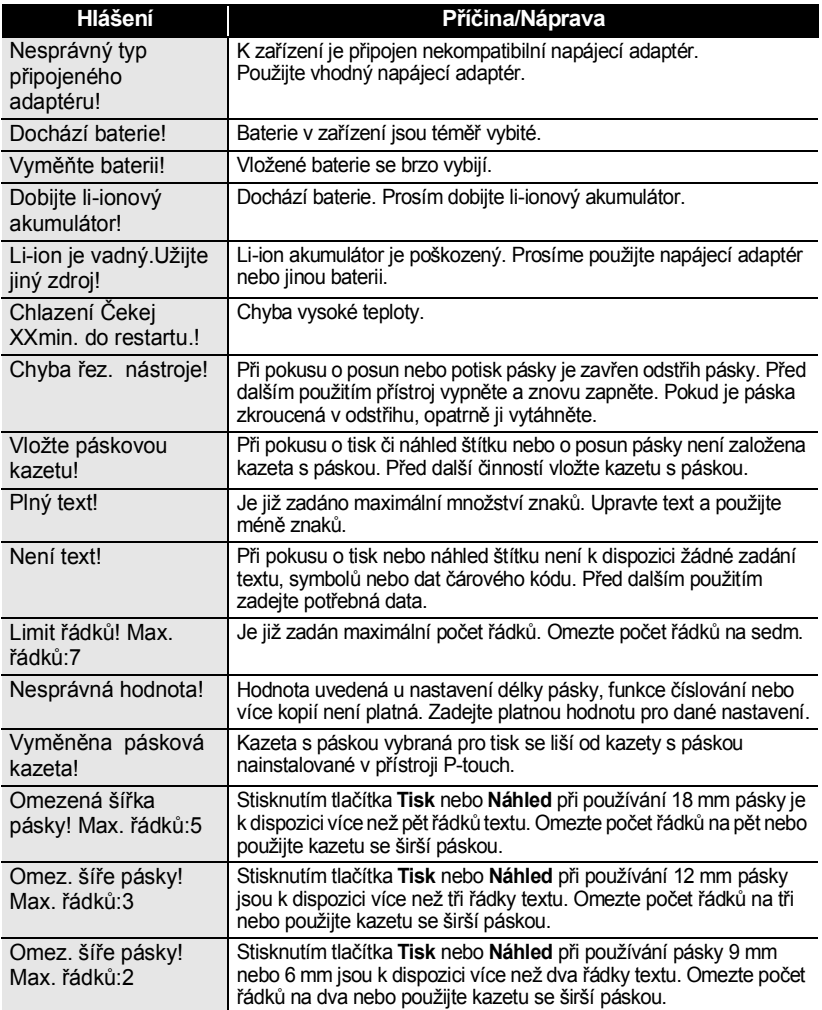

### Omez. šíře pásky! Max řádků<sup>-1</sup> Stisknutím tlačítka **Tisk** nebo **Náhled** při používání 3,5 mm pásky je k dispozici více než jeden řádek textu. Omezte počet řádků na jeden nebo použijte kazetu se širší páskou. Omez. bloku! Max. Bloků:5 Je už použito pět bloků textu. Omezte počet bloků na pět. Omezení délky! Délka štítku, který má být použit k tisku zadaného textu, překračuje 1 m. Upravte text tak, aby byl štítek kratší než 1 m. Vložte 24mm kazetu s páskou! Kazeta s 24 mm páskou není nainstalována, když je vybrána Šablona nebo Rozvržení bloku pro 24 mm pásku. Vložte kazetu s 24 mm páskou. Vložte 18mm kazetu s páskou! Kazeta s 18 mm páskou není nainstalována, když je vybrána Šablona nebo Rozvržení bloku pro 18 mm pásku. Vložte kazetu s 18 mm páskou. Vložte 12mm kazetu s páskou! Kazeta s 12 mm páskou není nainstalována, když je vybrána Šablona nebo Rozvržení bloku pro 12 mm pásku. Vložte kazetu s 12 mm páskou. Vložte 9mm kazetu s páskou! Kazeta s 9 mm páskou není nainstalována, když je vybrána Šablona nebo Rozvržení bloku pro 9 mm pásku. Vložte kazetu s 9 mm páskou. Vložte 6mm kazetu s páskou! Kazeta s 6 mm páskou není nainstalována, když je vybrána Šablona nebo Rozvržení bloku pro 6 mm pásku. Vložte kazetu s 6 mm páskou. Vložte 3,5mm kazetu s páskou! Kazeta s 3,5 mm páskou není nainstalována, když je vybrána Šablona nebo Rozvržení bloku pro 3,5 mm pásku. Vložte kazetu s 3,5 mm páskou. Dlouhý text pro tento návrh! Je již zadáno maximální množství znaků pro vybrané rozvržení. Upravte text a použijte v něm menší počet znaků nebo použijte jiné rozvržení. Příliš dlouhý text! Délka štítku, který má být použit k tisku zadaného textu, překračuje hodnotu nastavení délky. Upravte text tak, aby nepřesahoval stanovenou délku, nebo změňte nastavení délky. Plná paměť! Při pokusu o uložení souboru se štítkem není k dispozici dostatek interní paměti. Smažte veškeré nepotřebné soubory, abyste získali více paměti pro nový soubor se štítky. Kontrola # vložených znaků! Počet číslic zadaných u čárového kódu neodpovídá počtu číslic nastavenému v parametrech čárového kódu. Zadejte správný počet číslic. Vložte A,B,C či D při Start & Knc! Zadaná data čárového kódu neobsahují potřebný úvodní/koncový kód. (U protokolu CODABAR jsou na začátku a konci čárového kódu vyžadovány kódy A, B, C nebo D.) Zadejte správně data čárového kódu. **Hlášení Příčina/Náprava**

Chybová hlášení

# **ODSTRAŇOVÁNÍ PROBLÉMŮ**

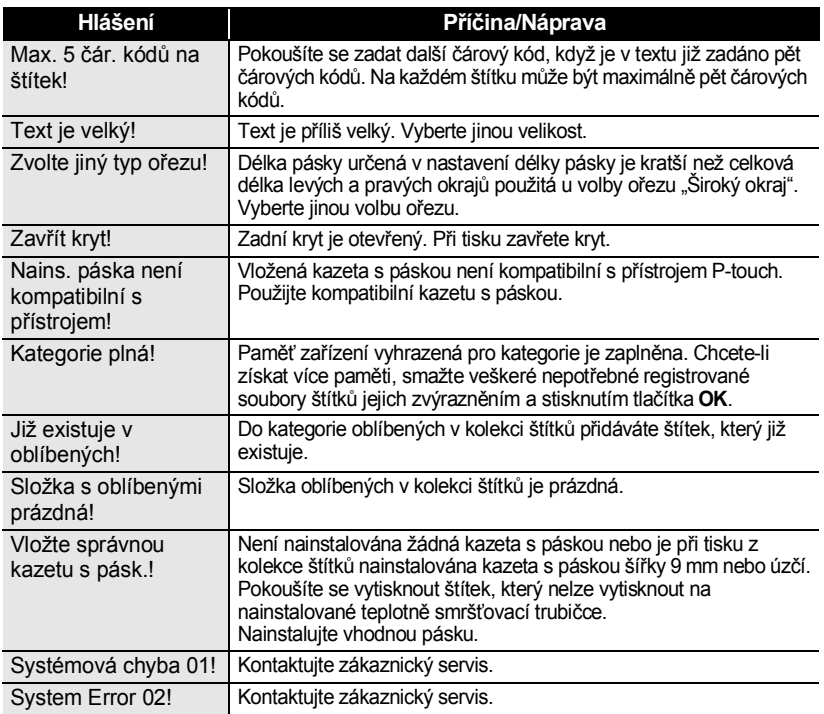

# **Technické údaje**

# <span id="page-59-1"></span><span id="page-59-0"></span>**Hlavní jednotka tiskárny**

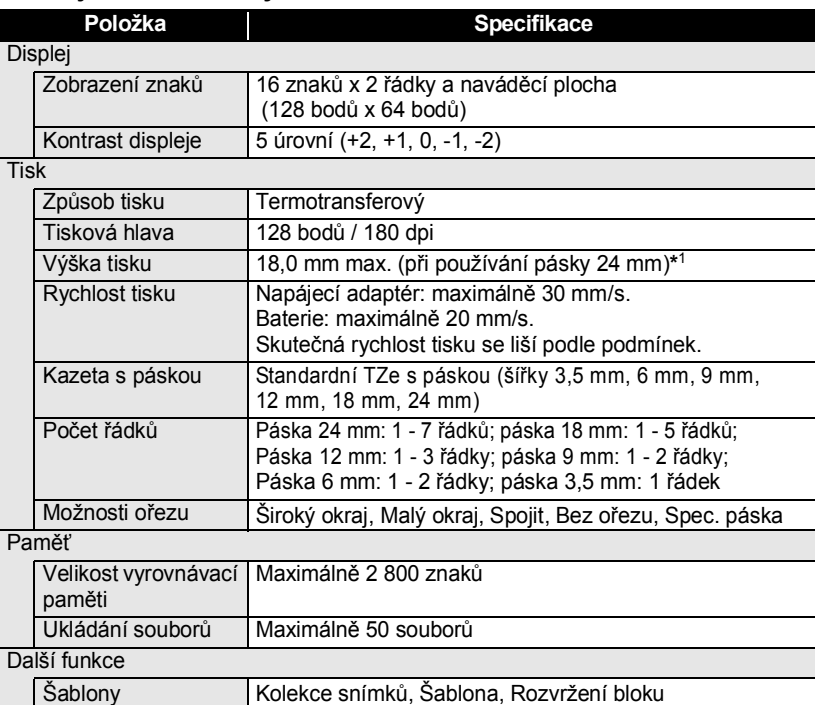

\*1 Skutečná velikost znaků může být menší než maximální výška tisku.

 $\bullet$ 

### **DODATEK** ......

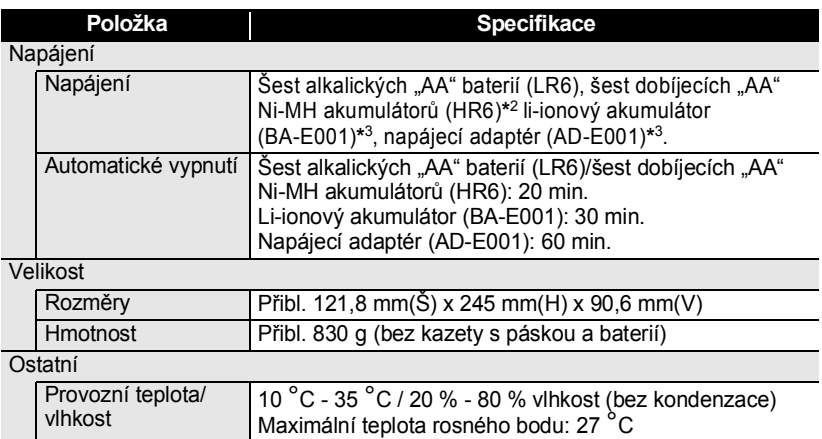

 $\ddot{\phantom{0}}$  $\ddot{\phantom{a}}$  $\bullet$  $\ddot{\phantom{a}}$  \*2 Nejnovější informace o doporučených bateriích naleznete na webové stránce <u>http://solutions.brother.com/</u>.<br>\*3 Volitelně pro model H500.

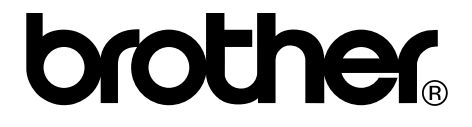